## UNIVERSIDAD AUTÓNOMA DE NUEVO LEÓN Facultad de Ingeniería Civil

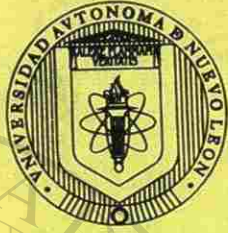

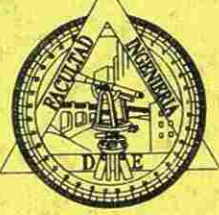

# AUTOCAD RELEASE 12

Nivel UTÓNOMA DE NUE Básico DEBBLIO

Departamento de Sistemas

con espíritu emprendedor...

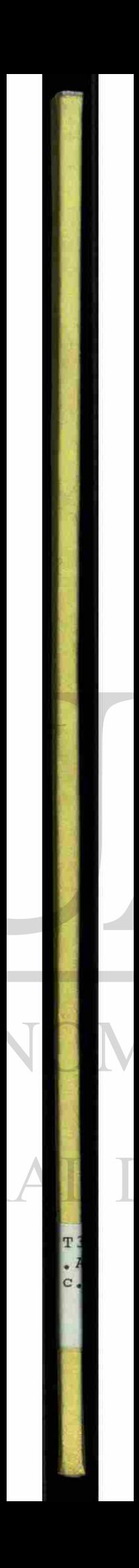

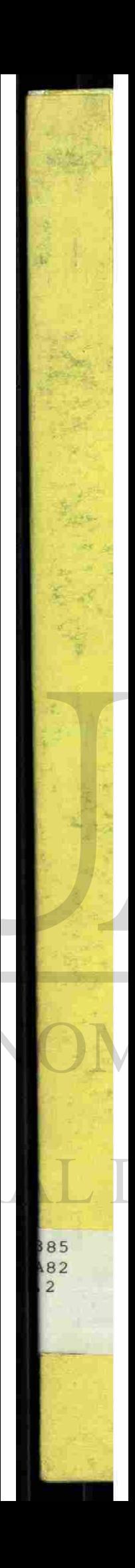

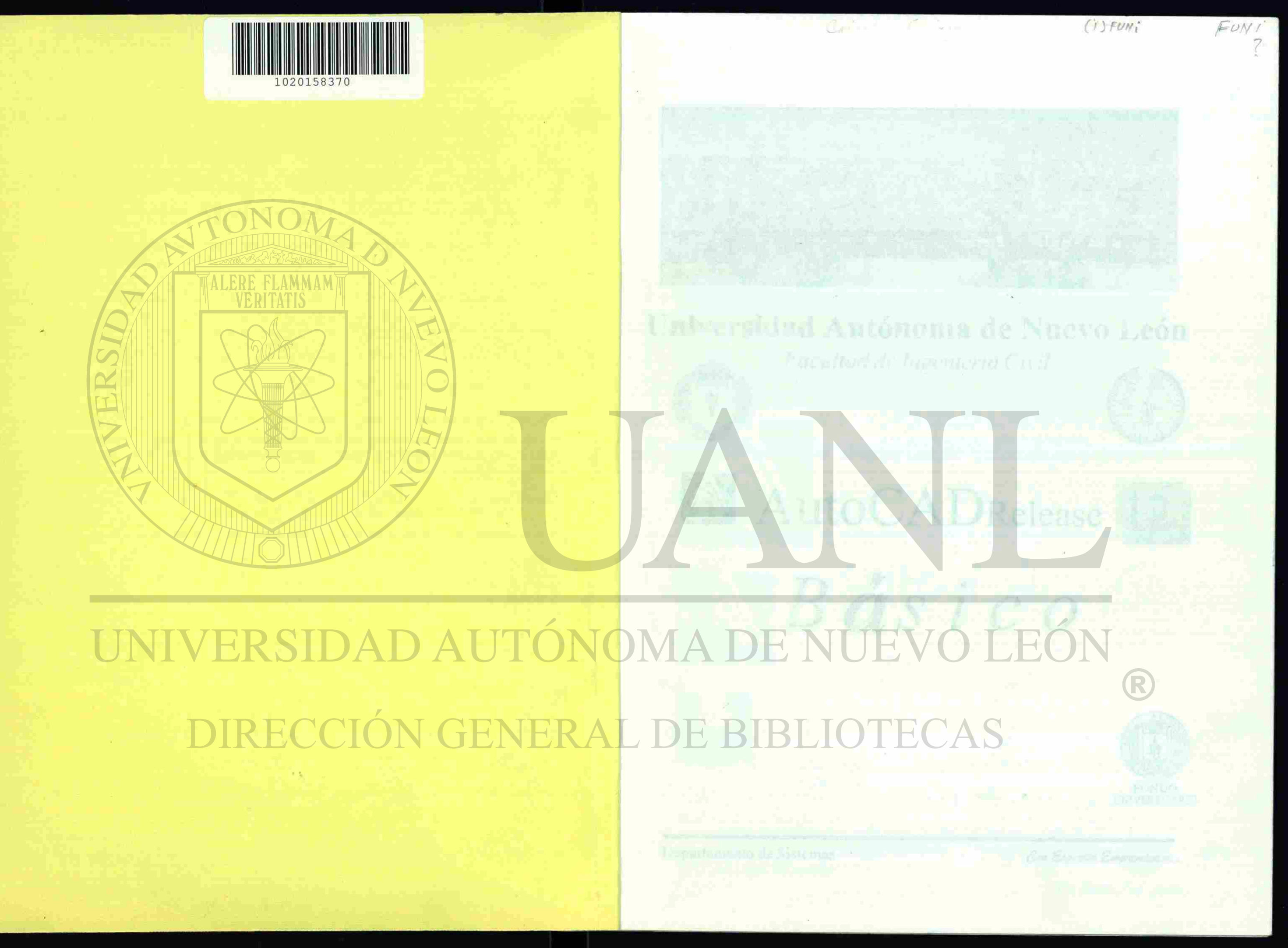

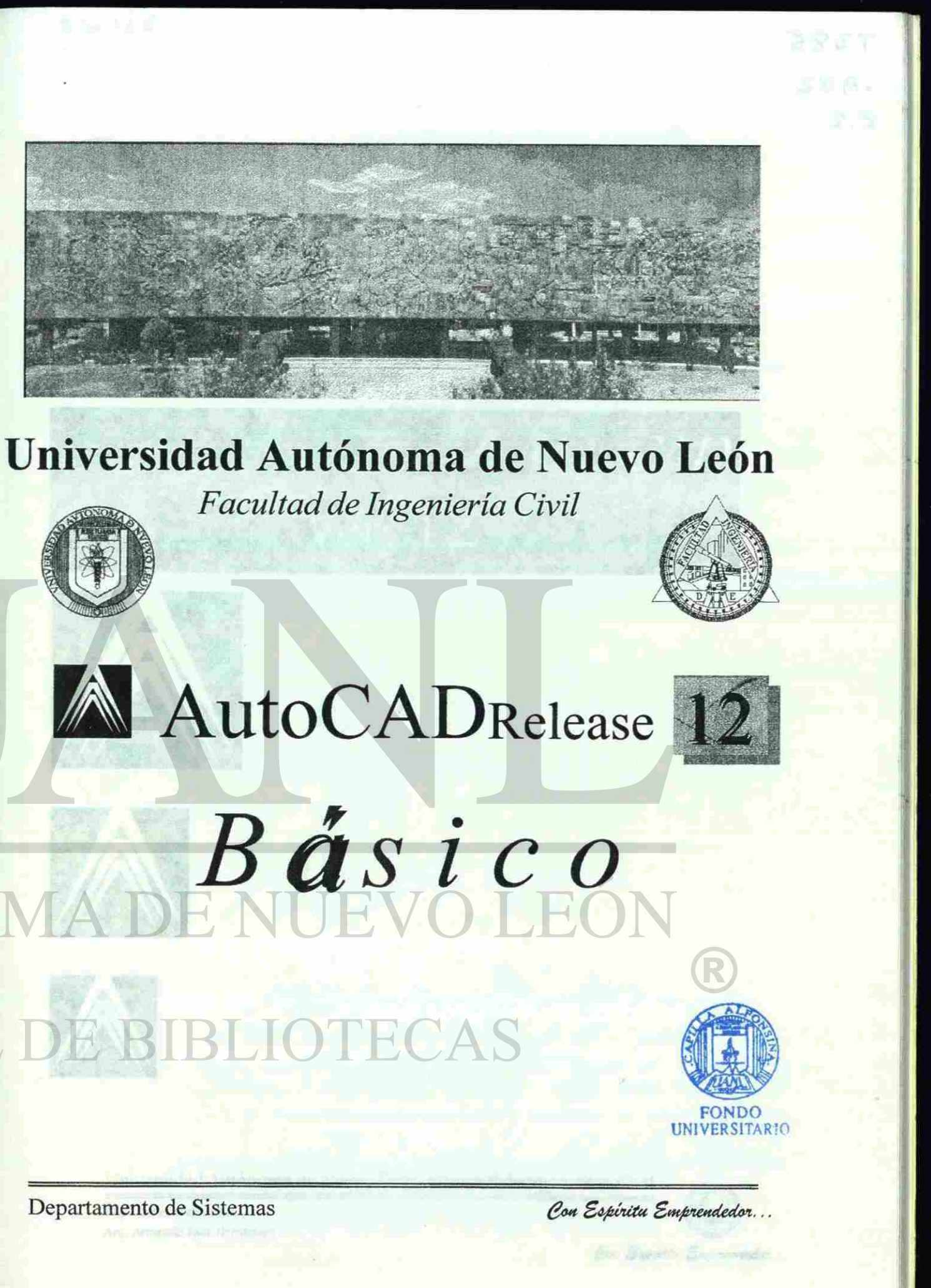

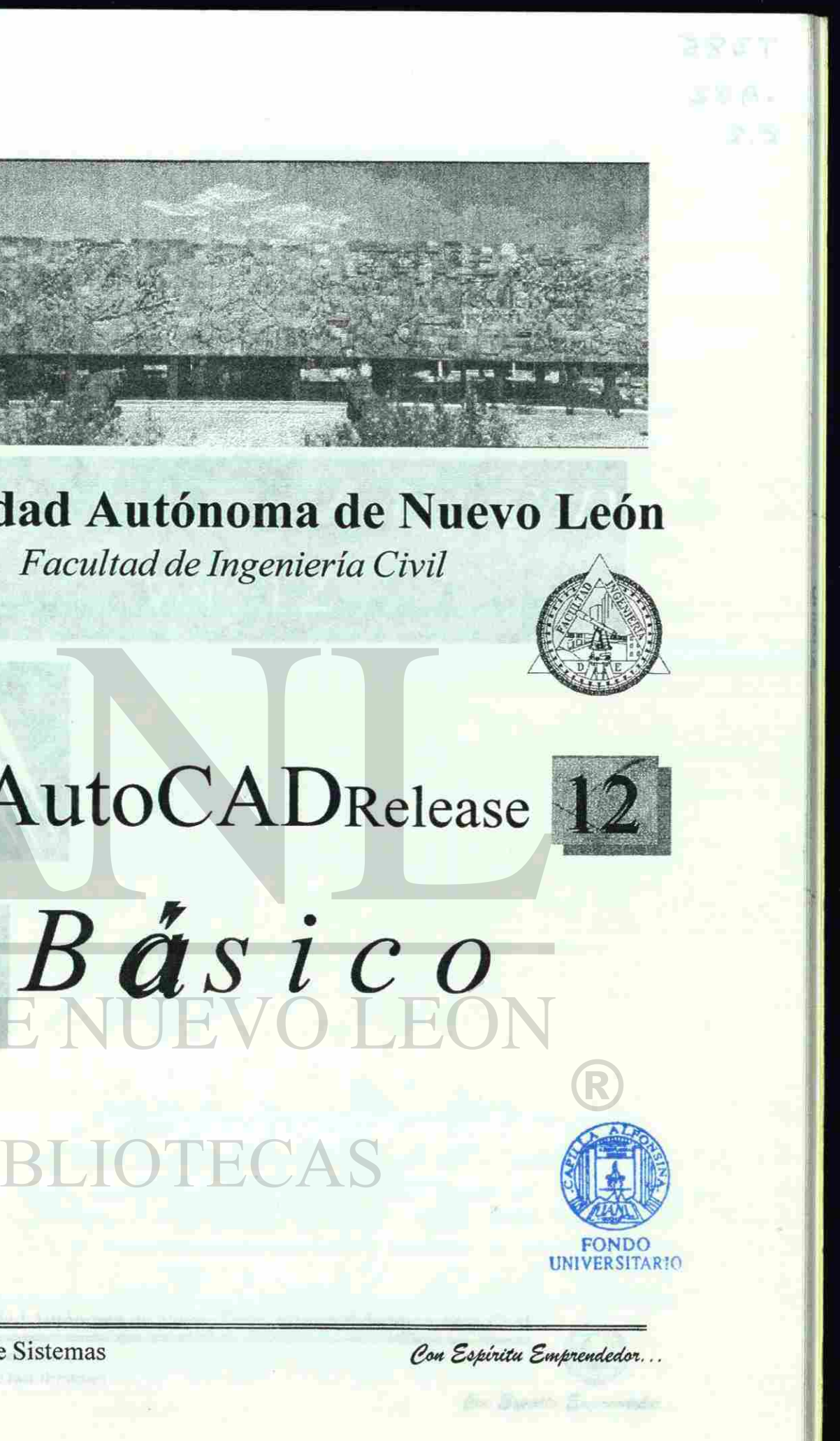

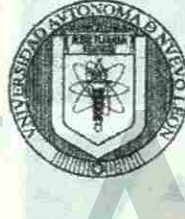

# UNIVERSIDA DIRECCIÓN GENERAL DE BIBLI

TERSIDA

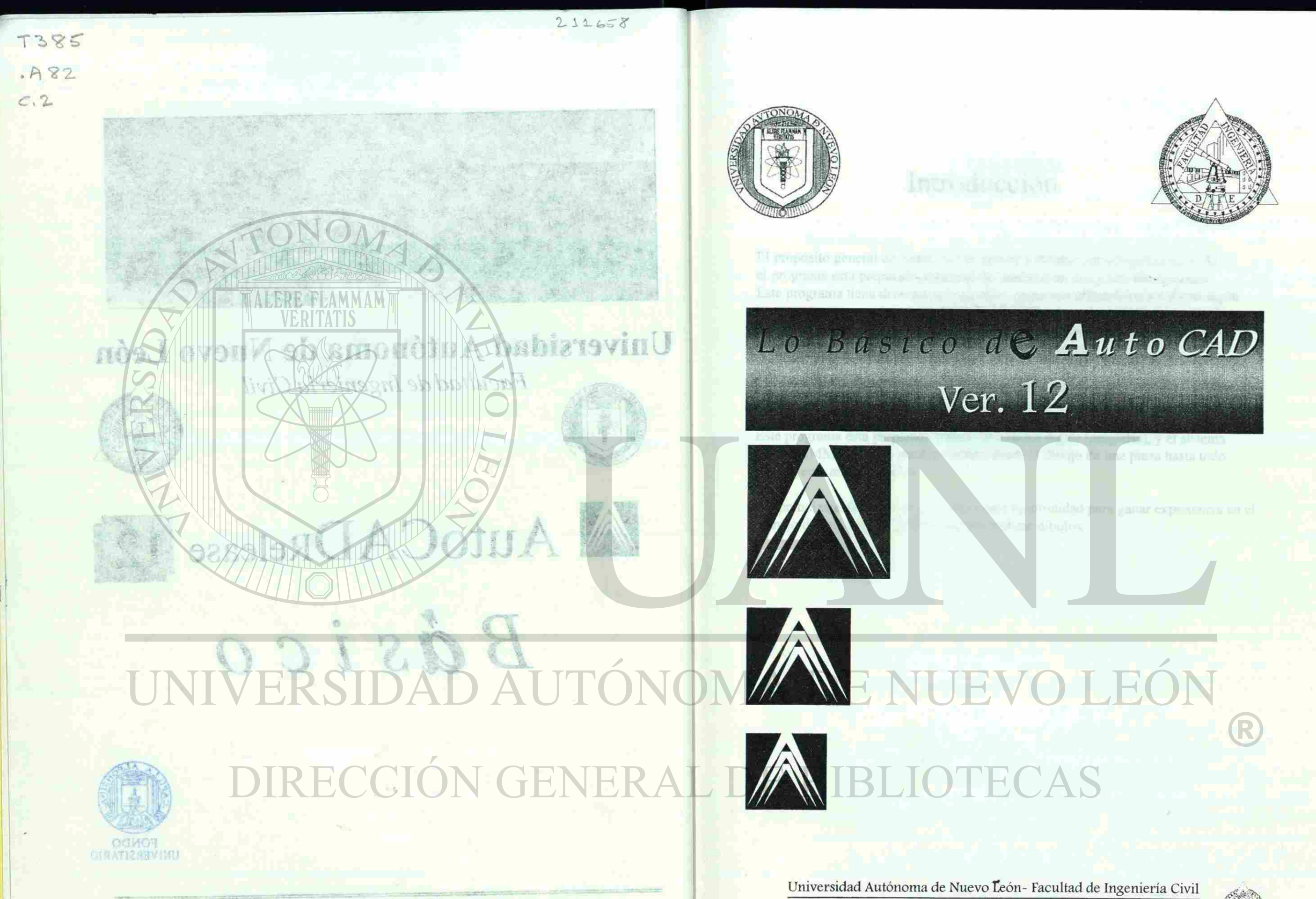

One Explices Emperatories

Departamento de Sistemas

Departamento de Sistemas

Arq. Armando Báez Hernández

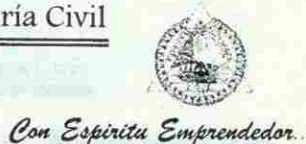

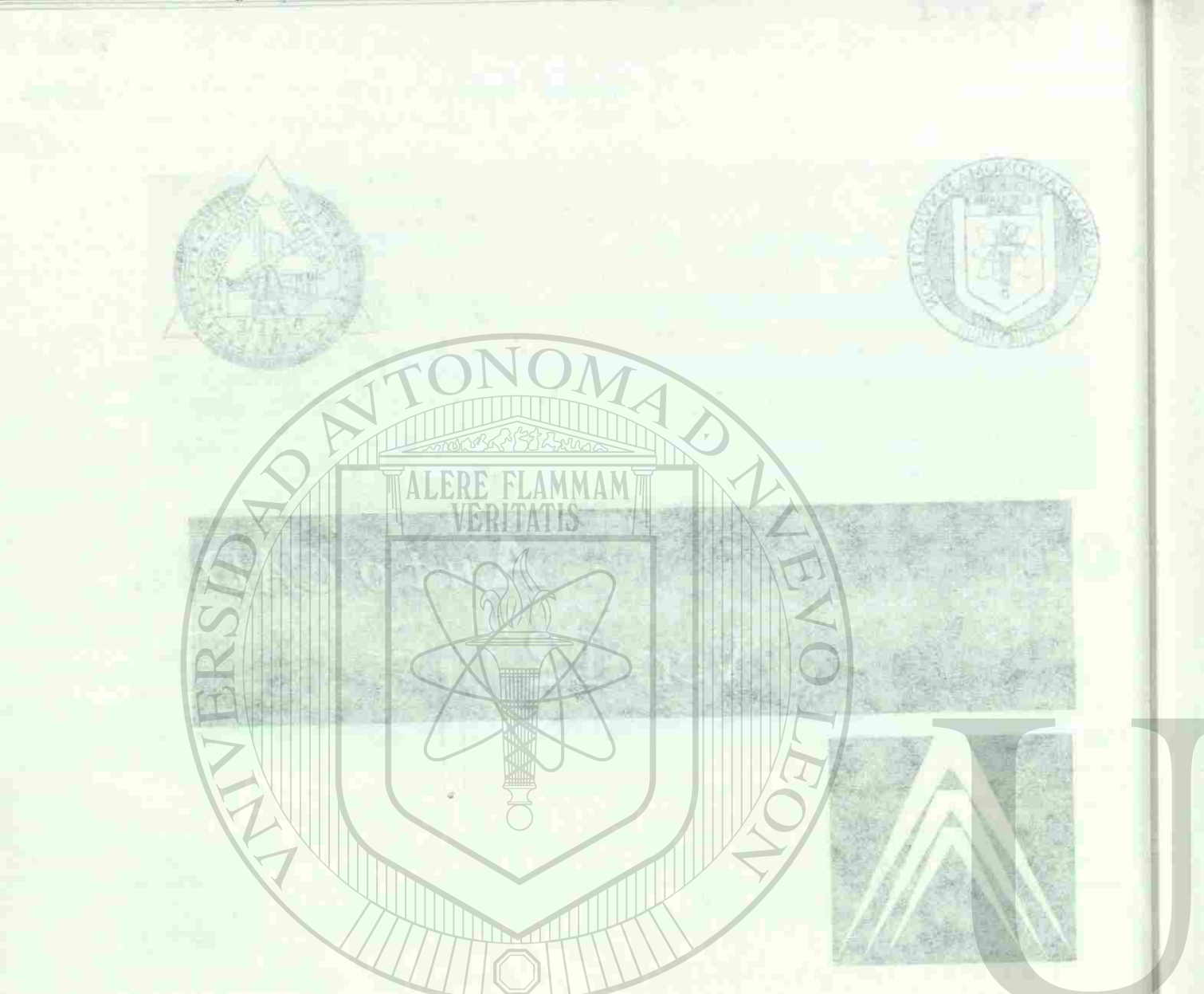

# Introducción

### Introducción

El propósito general de AutoCAD es ayudar a diseñar por computadora (CAD) el programa esta preparado para realizar modelos en dos y tres dimensiones. Este programa tiene diversas aplicaciones, como son utilizarlo para realizar algún lenguaje programación con el (AutoLisp), ulilizarlo para realizar el calculo de una armadura por el (Método gráfico), Ademas de manejar la la tercera dimensión, utilizando comandos para darle color, luz y sombras, etc.

El AutoCAD tiene un división de comandos, ya se para trabajar en dos o en tres dimensiones.

Este programa esta preparado utilizar el sistema ingles (pulgadas), y el sistema métrico (MM..)en el se pueden realizar desde el dibujo de una pieza hasta todo un proyecto arquitectónico.

El aprendizaje de AutoCAD, es la primera oportunidad para ganar experiencia en el manejo de esta potente aplicación para realizar dibujos.

UNIVERSIDAD AUTONOI ADE Draw DIRECCIÓN GENAR

Our Expenses Empression

Universidad Antónoma de Nuevo León- Facultad de Ingenierra Civil

vergebritist, die allthireitstelligesolutions of the Siles Homina and Universidad Autónoma de Nuevo León - Facultad de Ingeniería Civil

Con Espiritu Emprendedor

Departamento de Sistemas Arq. Armando Báez Hernández

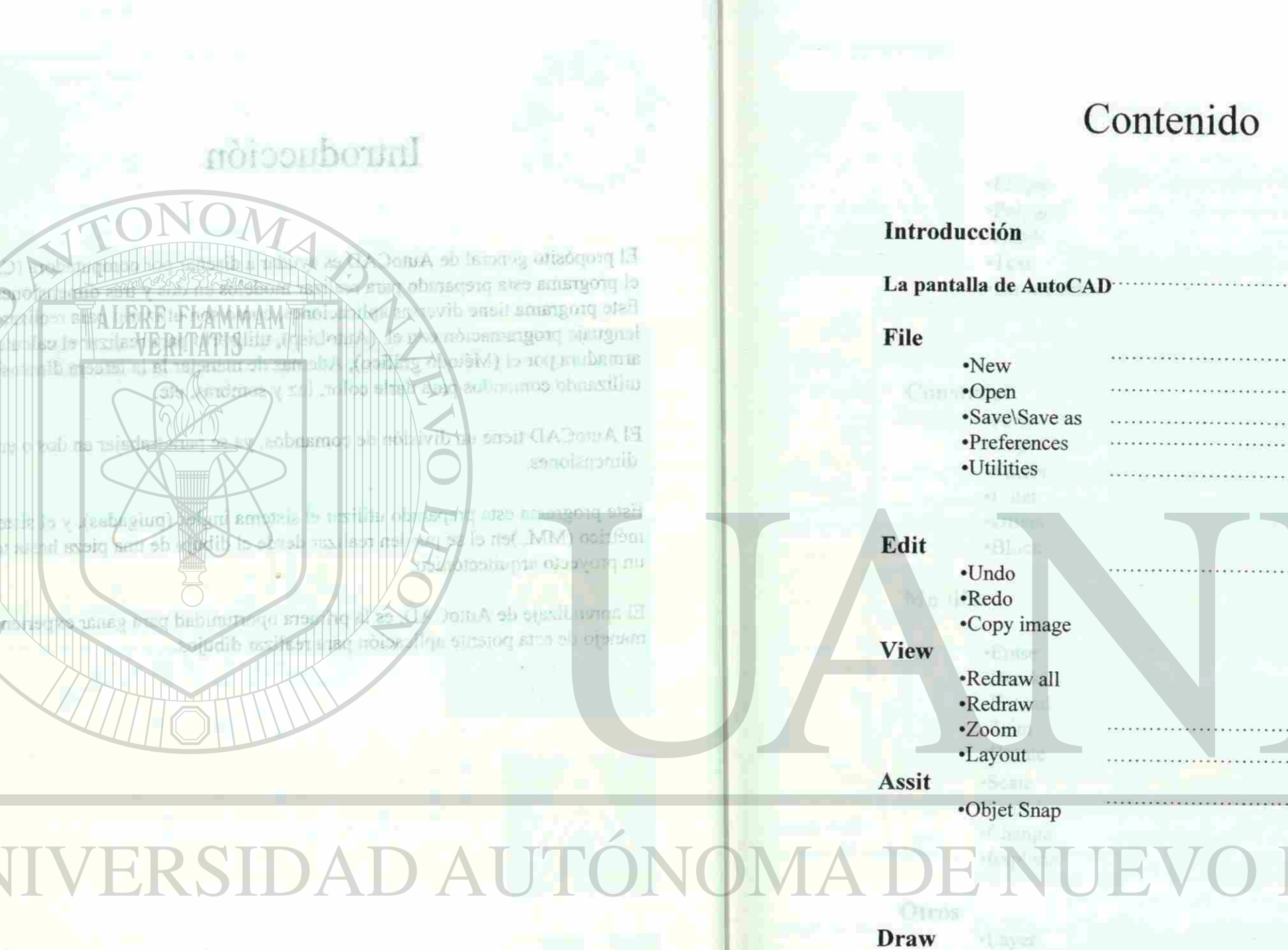

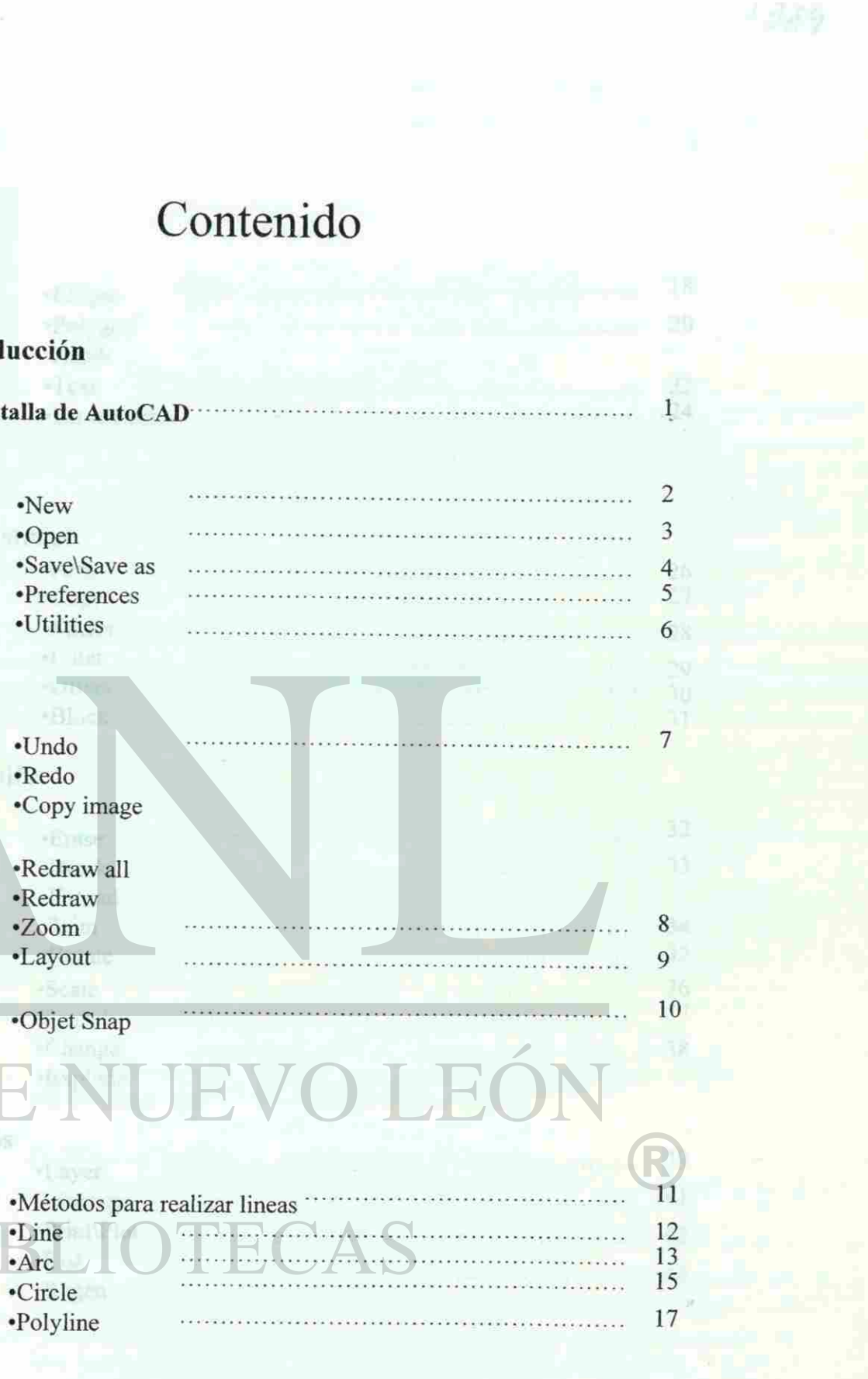

**Con Espíritu Emprendedor** ...

•Arc

•Circle

Universität Automonische Ninevo León - Facultat de ligeniens Civil ministral december 040 Are Armonic successive Heroima Universidad Autónoma de Nuevo León - Facultad de Ingeniería Civil

*Departamento de Sistemas*  Arq. Armando Báez Hernández

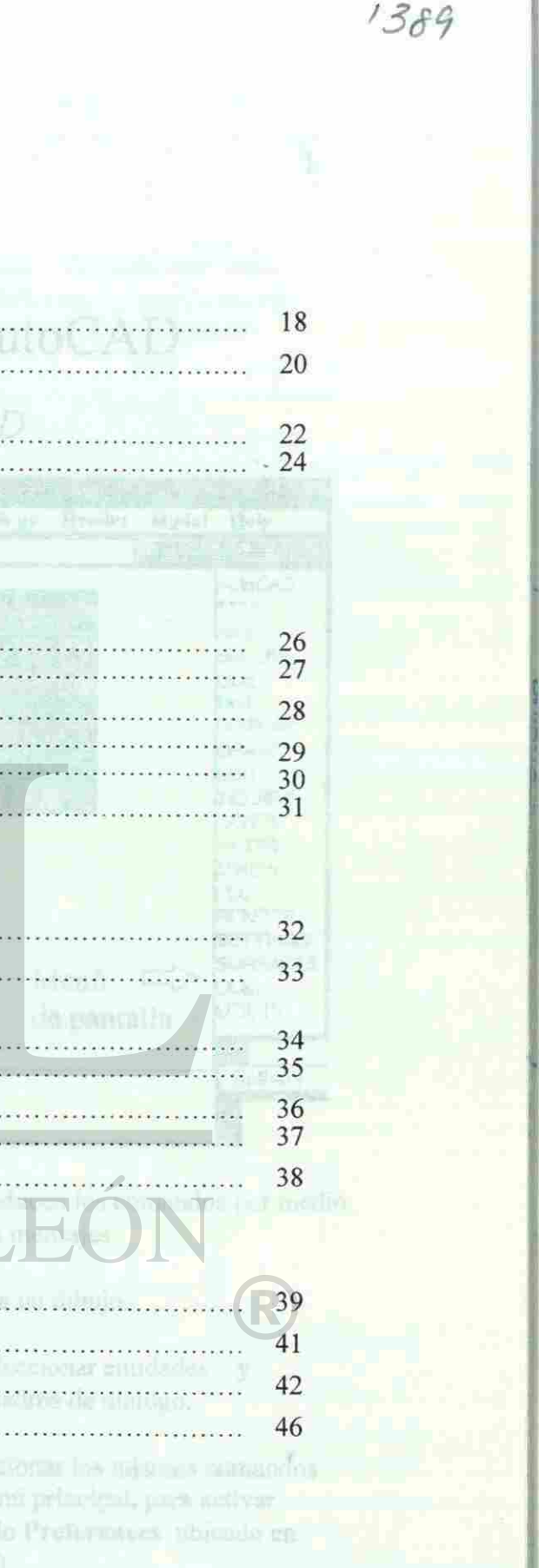

Con Espiritu Emprendedor...

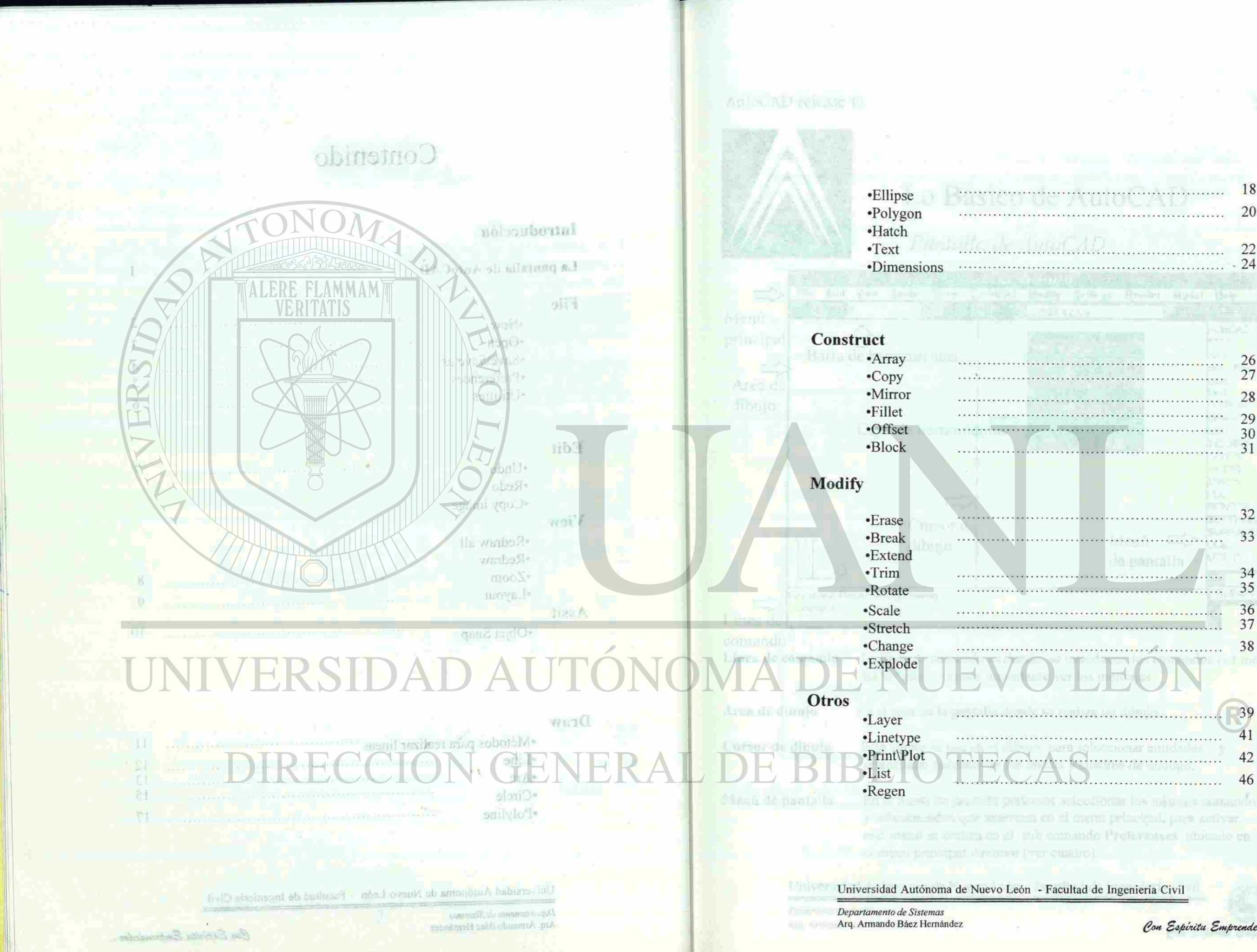

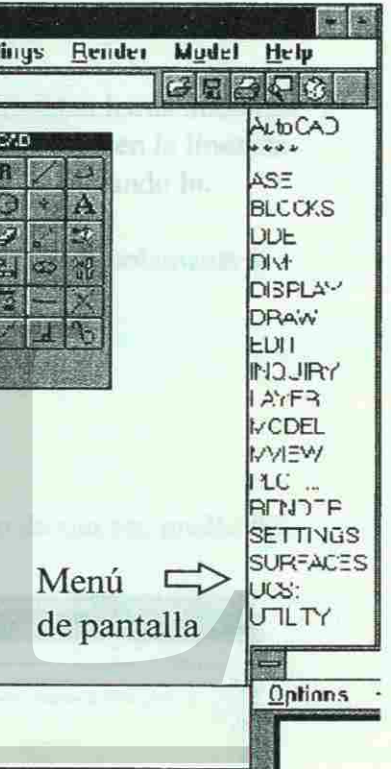

Con Espiritu Emprendedor.

<span id="page-9-0"></span>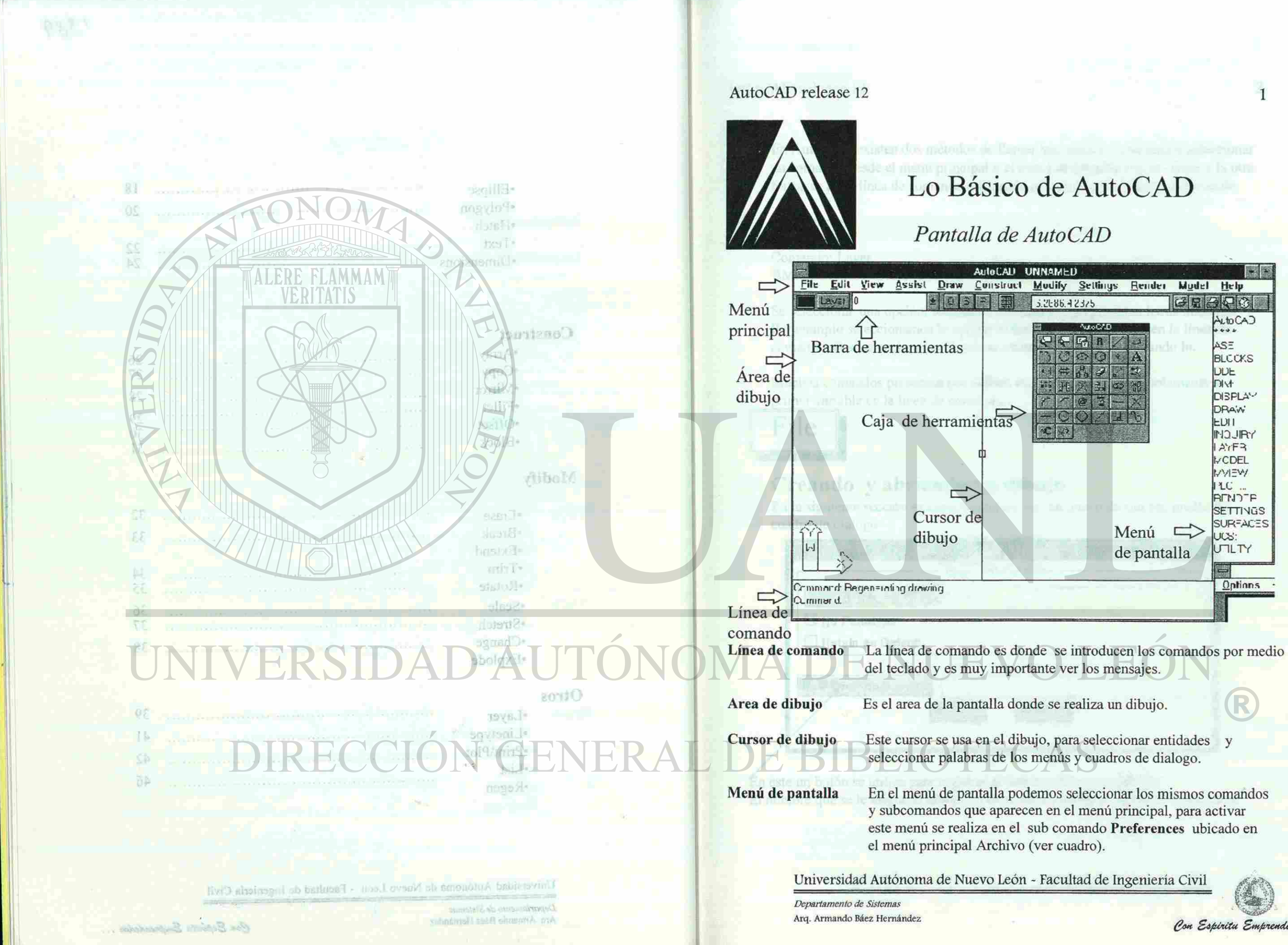

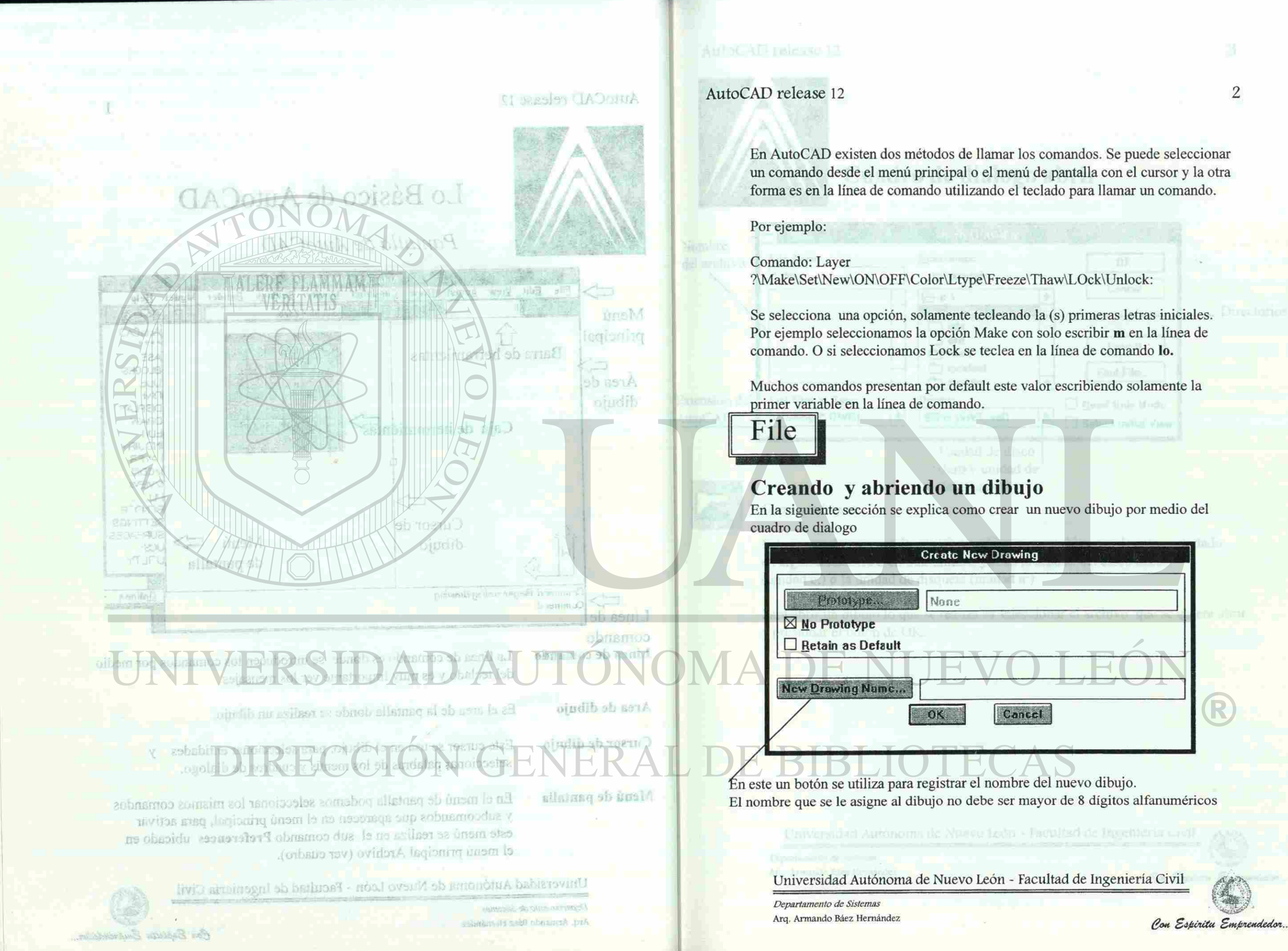

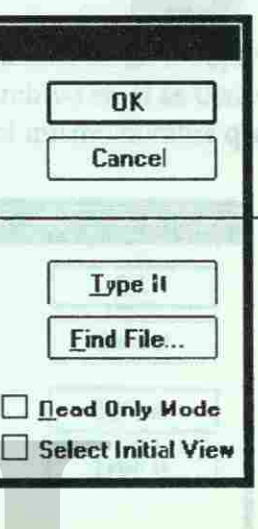

Directorios

3

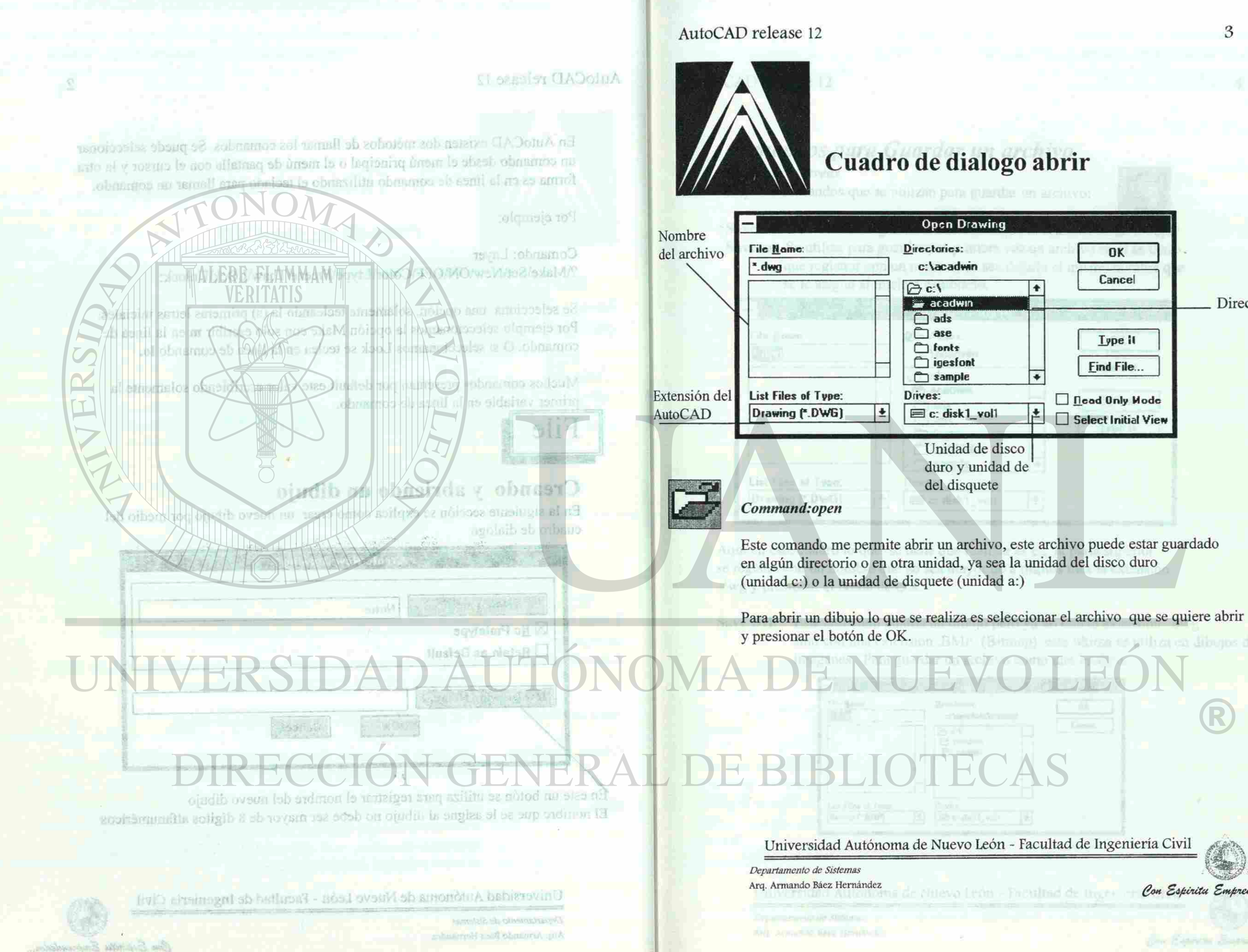

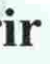

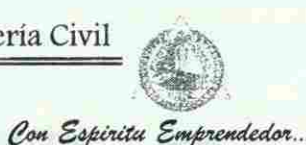

## AutoCAD release 12 Cuadro de dialogo abrir string File: Bineve ovidate l psili. Fortoto chsion del List Fine af Ty.  $N/2$  ) masses  $G_1$   $\subset$   $(A_1)$

iosibios bios

al. babin

We sh mised to reneiteng a

nsito: binantinio

solaratumen permite abre esbiro suo na o obotuonio noni John c.) o la unidad de disquete (unid

ERSIDAD **DIRECCIÓN GE** 

Universidad Autonoma de Nuevo León - Facultad de Ingeniera (1911

supplied this christman in the Strike and a Bace Hermings

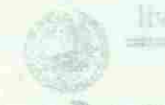

On Espirito Emprestrator.

AutoCAD release 12

### *Comandos para Guardar un archivo*

*Comando: Saveas* 

Hay tres comandos que se utilizan para guardar un archivo:

Save Este comando guarda los cambios que se realizan en un dibujo

**Save as** Se utiliza para guardar por primera vez un archivo en el se tiene que registrar con un nombre, ya sea dejarle el mismo nombre que se le asigno al inicio o cambiarlo.

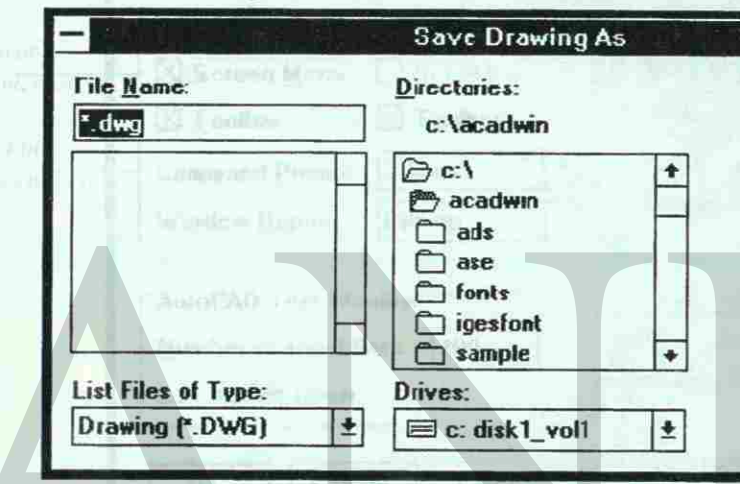

Aquí en este cuadro lo que se tiene que realizar es en la parte superior se registra con un nombre que no sea mayor de 8 dígitos mas la extensión •dwg y presionar el botón de O.K.

**Save DIB** Este comando guarda un dibujo pero ya no con la extensión .dwg sino con una extensión .BMP (Bitmap) esta ultima se utiliza en dibujos de imágenes . Para guardar un archivo como una imagen.

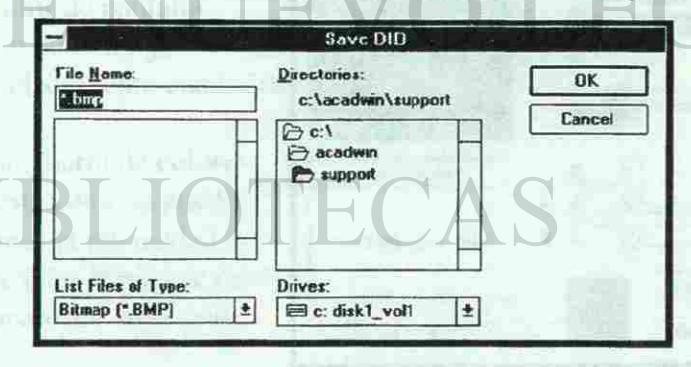

Universidad Autónoma de Nuevo León - Facultad de Ingeniería Civil Departamento de Sistemas Arq. Armando Báez Hernández *@on Sifunctu S\*nfrte\*t<ied<yi...* 

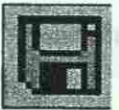

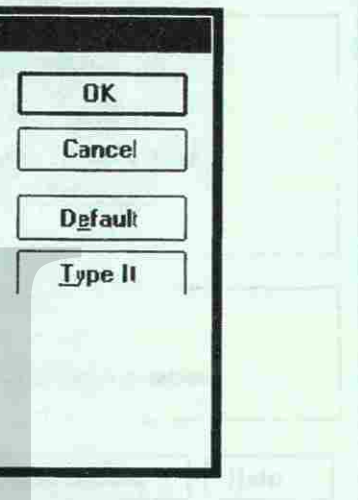

lk

<span id="page-13-0"></span>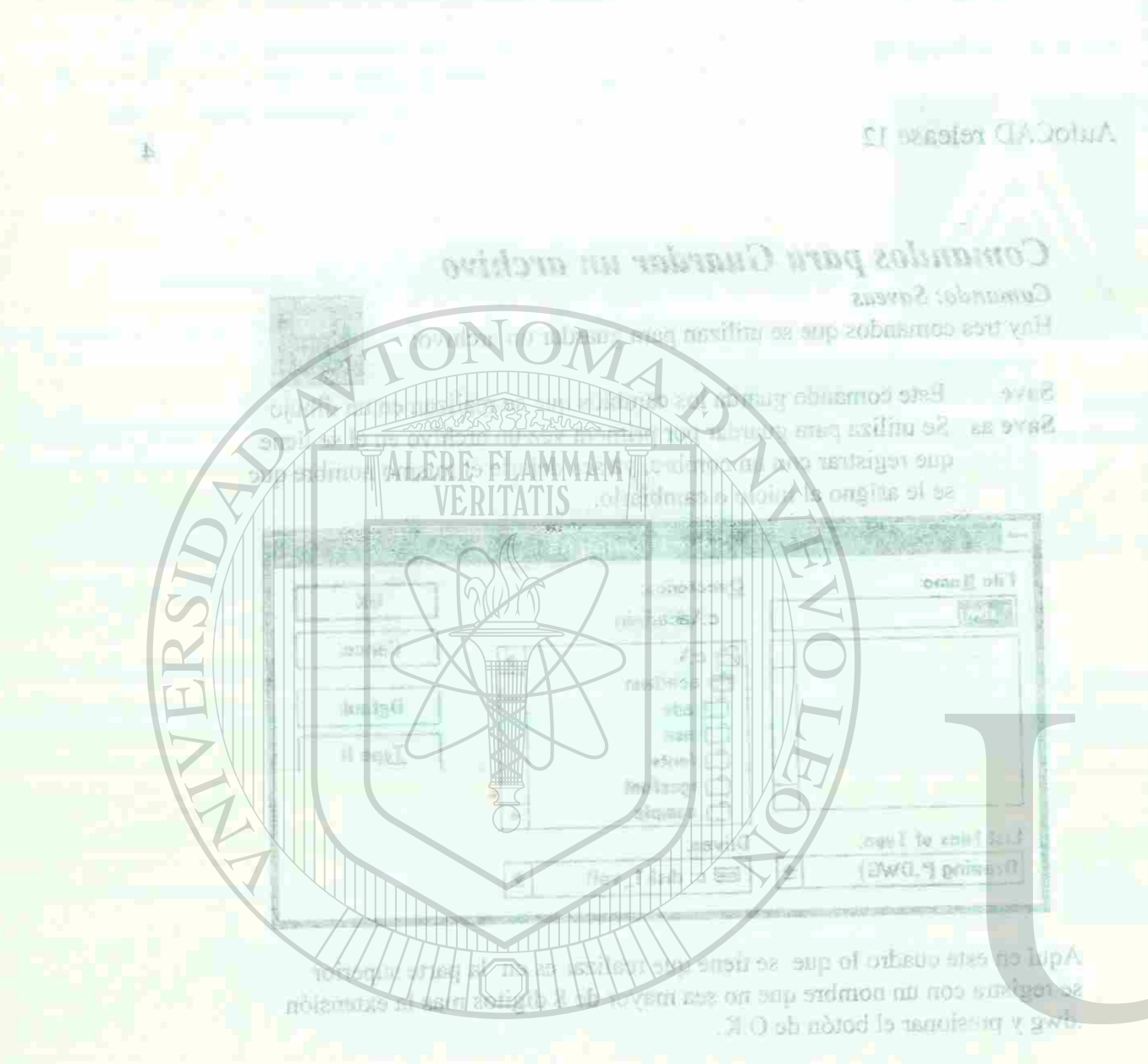

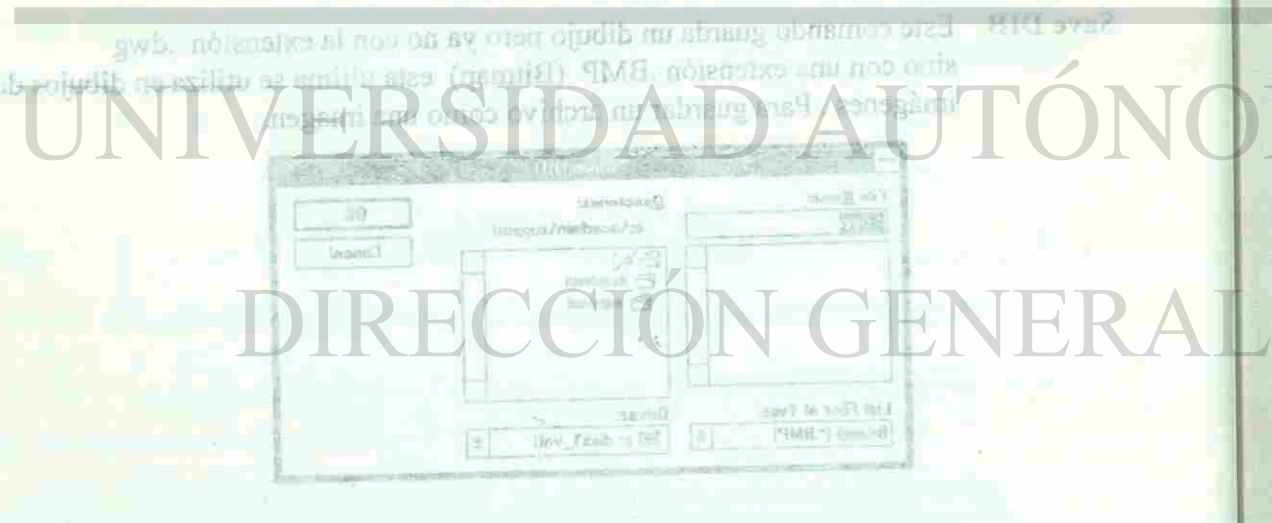

**Minimity of Offense Local** 

sabroimetel beed research into

AutoCAD release 12

### **Comando: Prefences**

Este comando se utiliza para configurar la pantalla de AutoCAD. Nos permiteactivar y desactivar barras de herramientas, moficar el area prompt l operation aumentando o disminuyendo el numero de líneas. Se puede modificar el color del fondo de pantalla, cambiar el tipo de texto en el menú principal y area prompt.

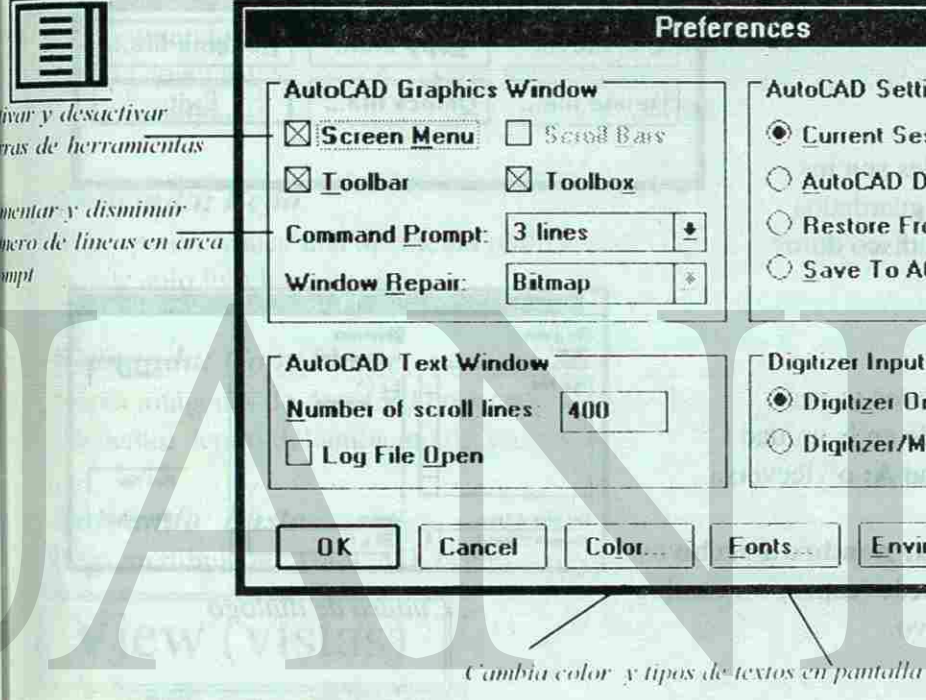

Parar/cambiar el color de pantalla se presiona el botón de color y nos va a presentar el siguiente cuadro de dialogo.

En en el aparece una barra de colores para seleccionar, este color se puede disminuir o aumentar la intensidad de color por medio de unas barras de desplazamiento que aparecen en la parte inferior. Chean Links

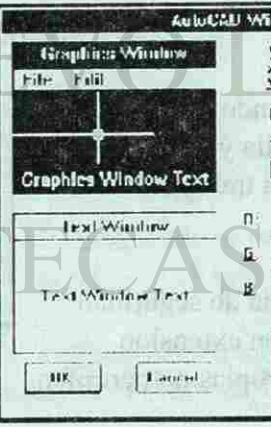

Cuadro de color de pantalla

Universidad Autonoma de Nuevo León - Facultad de Ingeniería Civil

Departamento de Sistemas

Ang. Armando Baez Hernandez

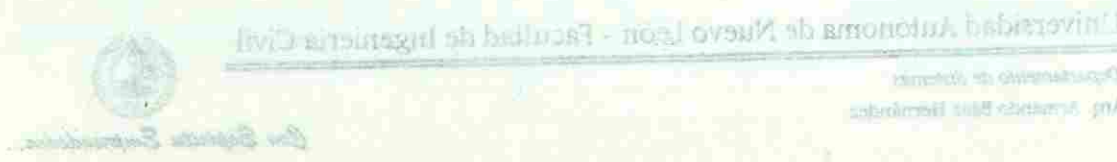

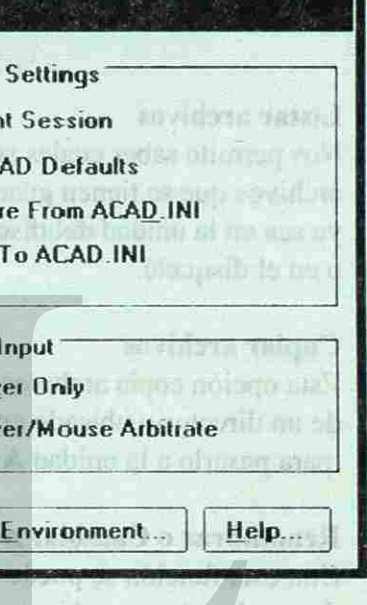

23 HAPTE TOTION

Con Espiritu Emprendedor.

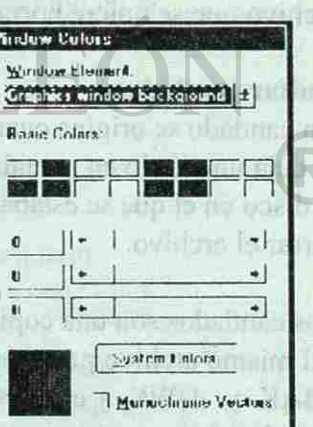

### a set alon 6/ and

rsomotere enhance

**Rename** file...

Exit

Camad.

Find File

rile Utilities

Copy file...

atuna ama raffilli seebru

Qirectories:

**File List** 

 $9^{\circ}$  ac adwin

 $De$  **lete file...** Unlock file...

### **Listar archivos**

Nos permite saber cuales son los archivos que se tienen guardados ya sea en la unidad del disco duro o en el disquete.

**Renombrar o Cambiar nombr e a archivos**  Con esta función se puede realizar un cambio de nombre de un archivo.

### **Copiar archivos**

Esta opción copia archivos ya sea de un directorio ubicado en la unidad C para pasarlo a la unidad **A:** o viceversa Irgp dug

Lerl Files of Type

File Name:  $E_{\text{eff}}$ 

the last short for the company

 $\mathcal{C}$ on Espiritu Emprendedor

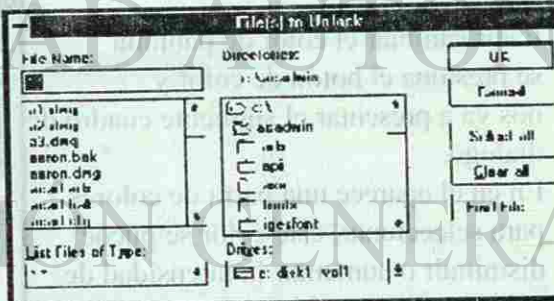

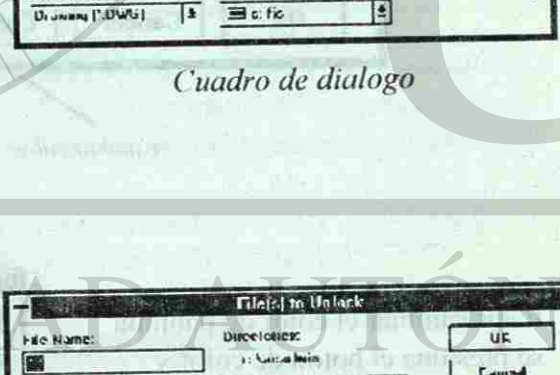

### **Borrar archivos**

Elimina archivos indicándole solamente el archivo que se quiere borrar.

### **Quitar candados**

Un candado se origina cuando en AutoCAD se deja un dibujo en pantalla y se saca el disco en el que se estaba trabajando sin cerrar el archivo.

Copia imágenes de AutoCAD pura pegarlas en olio paquete que se encuentre dentro del ambiente de Windows.

Los candados son una copia de seguridad del mismo archivo pero con extensión .BAK y .DWK y estas copias no permiten que el archivo se abra.

*( 'uadro de dialogo* 

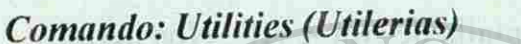

El comando utilerías nos permite realizar funciones para listar, copiar, cambiar nombre borrar y quitar candados a archivos como se indica en

List files...

el siguiente cuadro:

La forma de llamar este comando la podemos realizar de formas diferentes la primera seria en la línea de comando se teclea "R" o bien en la caja de herramientas viene un botón con una "R".

Universidad Autónoma de Nuevo León - Facultad de Ingeniería Civil

Departamento de Sistemas Arq. Armando Bacz Hernandez

Universidad Autónoma de Nuevo U'ón - facultad de Ingeniería Civil " ' *•* 

*<i>Departamento de Sistemas* Arq. Armando Báez Hernández Simplex Sifinital Simplex Salamente de Continua de Salamente de Salamente de Salamente de Salamente de Salamente de Salamente de Salamente de Salamente de Salamente de Salamente de Salamente de

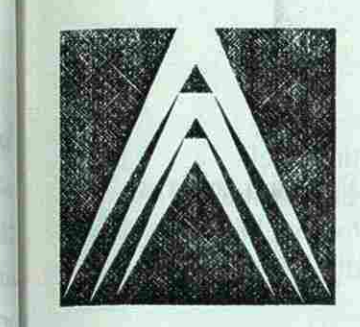

AutoCAD release 12

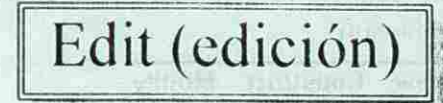

IWjMi.lsA»,.\*: fc».:

### *Comando: Undo*

lisle comando se utili/a para dcshaccr una accion cjecutada y lo realiza cuantas veces sea necesario hasta el punto donde se comenzó eon el dibujo.

### *Comando: Redo*

lisia opción rehace una operación realizada, pero la diferencia del Undo es que solo lo rehace un vez.

### *Comando: Copv inwge*

### *Comando: Paste*

Pega un dibujo en AuloCAI) hecho en otro programa dentro de Windows.

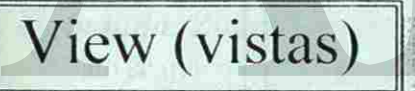

vedi . iüfkieren vara aine in konstant . Aiz tre h

En este comando podemos enconlrar opciones para hacer acercamientos o alejamientos, limpiar pantalla, realizar desplazamientos de un dibujo en la pantalla, manejar comandos de 31) y asignar el arca de trabajo personalizando papel y la escala en la que se va a trabajar.

### *Comando: Redraw R*

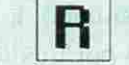

liste comando nos perniile limpiar la pantalla de puntos que se originan al estar realizando un dibujo, cada vez que es oprime con el mouse un "click" este deja un punto en la pantalla.

### a set alon 6/ and

rsomotere enhance

**Rename file...** 

Exit

Camad.

Find File

rile Utilities

Copy file...

atuna ama raffilli seebru

Delete file... | Unlock file...

### **Listar archivos**

Nos permite saber cuales son los archivos que se tienen guardados ya sea en la unidad del disco duro o en el disquete.

**Renombrar o Cambiar nombr e a archivos**  Con esta función se puede realizar un cambio de nombre de un archivo.

### **Copiar archivos**

Esta opción copia archivos ya sea de un directorio ubicado en la unidad C para pasarlo a la unidad **A:** o viceversa Irgp dug

Lerl Files of Type

File Name:  $E_{\text{eff}}$ 

the last short for the company

 $\ell$ on Espiritu Emprendedor

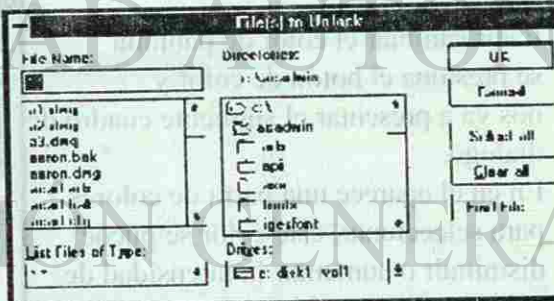

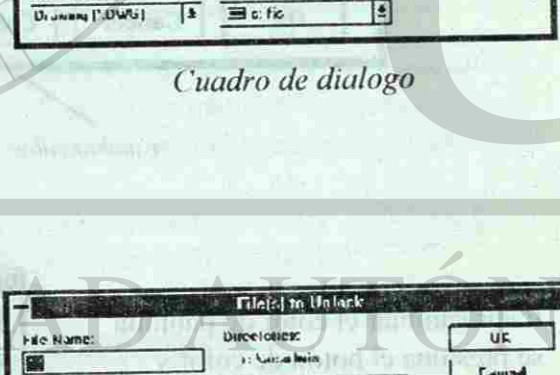

Qjmectories:

**File List** 

 $9^{\circ}$  ac adwin

### **Borrar archivos**

Elimina archivos indicándole solamente el archivo que se quiere borrar.

### **Quitar candados**

Un candado se origina cuando en AutoCAD se deja un dibujo en pantalla y se saca el disco en el que se estaba trabajando sin cerrar el archivo.

Esta opción rehace una operación realizada, pero la diferencia del Undoes que solo lo rehace un vez.

Los candados son una copia de seguridad del mismo archivo pero con extensión .BAK y .DWK y estas copias no permiten que el archivo se abra.

*( 'uadro de dialogo* 

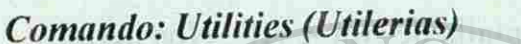

El comando utilerías nos permite realizar funciones para listar, copiar, cambiar nombre borrar y quitar candados a archivos como se indica en

List files...

el siguiente cuadro:

La forma de llamar este comando la podemos realizar de formas diferentes la primera seria en la línea de comando se teclea "R" o bien en la caja de herramientas viene un botón con una "R".

Universidad Autónoma de Nuevo León - Facultad de Ingeniería Civil

Departamento de Sistemas Arq. Armando Bacz Hernandez

Universidad Autónoma de Nuevo U'ón - facultad de Ingeniería Civil " ' *•* 

*<i>Departamento de Sistemas* Arq. Armando Báez Hernández Simplex Sifinital Simplex Salamente de Continua de Salamente de Salamente de Salamente de Salamente de Salamente de Salamente de Salamente de Salamente de Salamente de Salamente de Salamente de

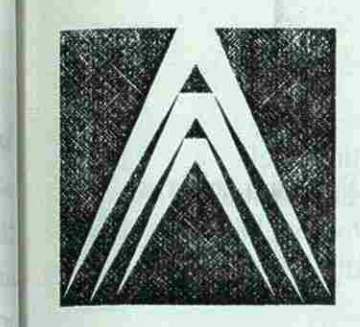

AutoCAD release 12

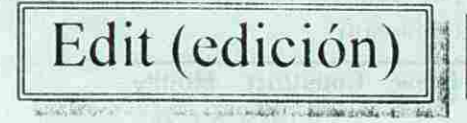

### *Comando: Undo*

I isle comando se utili/a para dcshaccr una accion cjecutada y lo realiza euantas veces sea necesario hasta el punto donde se comenzó con el dibujo.

### *Comando: Redo*

### *Comando: Copv image*

Copia imágenes de AutoCAD para pegarlas en otro paquete que se encuentre dentro del ambiente de Windows.

### *Comando: Paste*

Pega un dibujo en AutoCAD hecho en otro programa dentro de Windows.

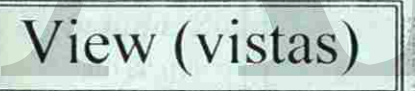

vedi: . interest. Open an in tennistat fart.

En este comando podemos encontrar opciones para hacer acercamientos o alejamientos, limpiar pantalla, realizar desplazamientos de un dibujo en la pantalla, manejar comandos de 31) y asignar el arca de trabajo personalizando papel y la escala en la que se va a trabajar.

### *Comando: Redraw R*

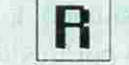

Este comando nos permite limpiar la pantalla de puntos que se originan al estar realizando un dibujo, cada vez que es oprime con el mouse un "click" este deja un punto en la pantalla.

### St teaulor CROOTEA

**ERGI ANNO** 

### AutoCAD release 12

### *Comando: Zoom*

Para ver un dibujo mas a detalle es para lo que se utiliza este comando, en el se encuentran comandos para realizar acercamientos y alejamientos de un dibujo, se encuentran comandos como son :

Window : Esta opción hace acercamientos por medio de ventana, aquí se selecciona el area que se quiere ver mas a detalle presionando un click en una esquina y cerrando con otro click.

> liste es el resultado de acercamiento por medio del

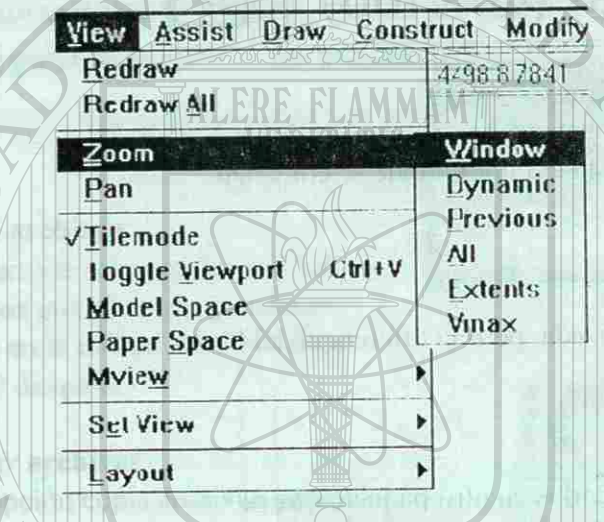

*Akhu W indow* 

/oom/Windo w

Por ejemplo:

Borrar and he

*£¿pent« Swf:".c\*tdcd»i-*

o the two services is a second

'Simoni nai noted da warr kalitek

scherme al anothed on sires

одинины

Departamento de Sistemas Arq. Armando Baez Hernandez

Universidad Autónoma de Nuevo León Facultad de Ingeniería Civil

אלופיבלומוס החיים שמות כאולומים המידע המים המים ולת

### *Comando: Zoom/Dynamic*

Al igual que el window se utiliza para hacer acercamientos, la diferencia esta que este ya no lo realiza por ventana . active Bradafiels at the factor (Phone of Picture)

Para realizar un acercamiento con el Dynamic, se presenta un cuadro con una "X" en el centro, este cuadro se puede hacer mas pequeño (como se ve en la fig.1). Dependiendo del tamaño del cuadro es el acercamiento que se va a realizar.

the american density of the form of all the control of the last the last the last house of

is sector it has mento un apprinticemes accretioness

**Comando: Zoom/Previous:** La función de este comando es una vez hecho un acercamiento se utiliza para ver la vista anterior, este se regresa uno por uno hasta llegar al dibujo original. Turns due (debit) Serien C XX Gangarini Waya

Aquí con esta opción se personaliza la unidades con las que se van a trabajar, la escala, y el tamaño de papel.

Bedroi-.« : 5-33 :7)3: nr.ir.ix Ml Zoom  $P_{AB}$ » /III cm D'i Taggle Viewport Ctrl+V Mi »Irl N|i.ii r Paper Space Mydesi. Ï»'. 1 Vu m i Lityiiiil MV Selliqu 1 ileti Viewports

St dansfort 179 on A

annvO : obsamo

information claims to minister

Subscripting mark WV

mi kenti-24

mahama <del>maha</del> 130

Con Espiritu Emprendedor.

Universidad Autónoma de Nuevo León Facultad de Ingeniería Civil

**College of the** 

Departamento de Sistemas Arq. Armando Bacz Hernandez

ant el monito amateri

### *Comando: Zoom/Ali :*

Es un comando que me permite regresar a mi dibujo original, pero a diferencia del anterior este lo realiza directamente desde el ultimo acercamiento hasta mi dibujo normal. tanziar ara-ethnologically

*Comando: Zoom/Extcnts :*  lixtiende un dibuj o en toda la pantalla pero sin salirse d e ella.

*Comando: Zoom/Vmax :*<br>Cuando se quiere ver el dibujo por completo, y se quiere ubicar el limite del papel, se realiza una vista máxima en toda la pantalla.

realiza una vista maxima en toda la pantalla.

### *Comando: Layout/ Mv setup*

### $1$  sension  $1/10$ AutoCAD release 12

ilaino oprib-

### *Contando: Osnap*

El comando Osnap fija la opción por definición (default) para la selección de puntos geométricos específicos en un objeto, pudiendose definir varias opciones siempre ┯ y cuando se escriban sus nombres separados por una coma. Por ejemplo, si desea seleccionar los puntos medios (Midpoint) y los puntos extremos (Endpoint) automáticamente, teclee End, Mid en el indicador (Prompt) de Osnap.

Usted puede usar la selección de objetos sobrepuesta cada voz que AutoCAD le pida que seleccione un objeto (Select objet:). tecleando las tres primeras letras del nombre. Obtenga estas opciones desde el menú de pantalla, la caja de herramientas o del menú desplegable.

 $\overline{\times}$ 

### *CENter* (centro)

Selecciona el centro de arcos y círculos

Object Snap Center Close Endpoint

Inquiry Intersection Calculator Midpoint

Desactiva el modo de selección de objetos por

*ENDpoint* (punto extremo) Selecciona el extremo de un objeto

> **Pcrpcndicular** Quadrant **Tangent** Nnnp

Con Espiritu Emprendedor

 $Cancel$  Ctrl+C  $8.8.9930$ 

*INSert* (insertar) Selecciona el punto de inserción de un bloque o de un texto.

*PERpend* (perpendicular) Selecciona un punto en un objeto, perpendicular a otro previamente seleccionado.

*QUAdrant* (quadrante) Selecciona un punto cardinal en un arco o circulo.

sent ob budurati - nost creativ sh muononat. Litting acti

Departamento de Sistemas Arq. Armando Bacz Hernandez

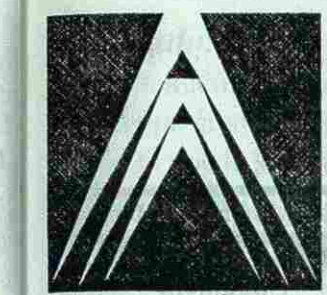

En este capitulo aprenderemos acerca de varios métodos o componentes Difficiindas vaccinas is press para realizar un dibujo en AutoCAD.

and and USVILL regionation •Puntos de entrada y Sistema de Coordenadas En AutoCAD se utilizan sistemas de coordenadas cartesianas fijas para localizar un punto en su dibujo. El eje de las "X" indican la distancia horizontal y el eje de las "Y" indican la distancia vertical. El origen es cuando el valor de las "X" y las "Y" están en cero.

*¡NTersect* (intersección) Selecciona la intersección de dos objetos.

*Mlfípoint* (punto medio) Selecciona el punto medio de un objeto. *TANgente* (tangente)

*NONE* (ninguno)

definición (default)

Object Filters...

Selecciona un punto tangente en un arco o circulo.

Assist Draw Construct Modify Settim

*NEArcst* (próximo) / Selecciona el punto del objeto que esta mas próximo al cursor.

*NODe* (nodo) Selecciona el punto del objeto que esta mas próximo al cursor.

Insert

Nearest Node

*i* 

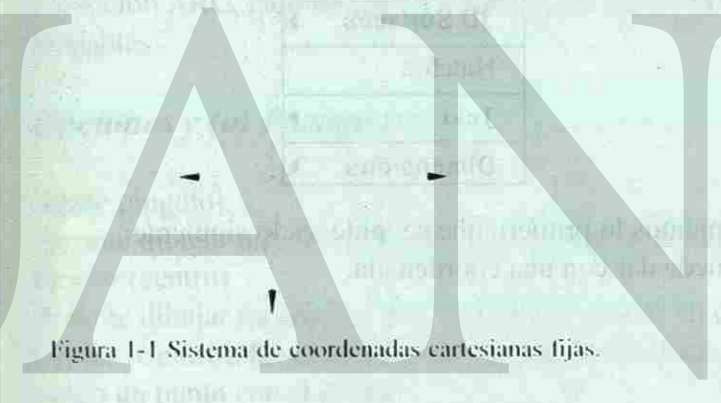

### • Método de coordenadas relativas

Para especificar un punto a una distancia determinada, en este método es necesario especificar antes con el (a) que se utiliza para indicar a cada que distancia. También para realizar este método necesitamos conocer la distancia y el ángulo. En el ángulo nos vamos a auxiliar con el cuadrante:

**1** 

**1** 

Ejemplo:  $(a)$  3 < 0

Universidad Autónoma de Nuevo León - Facultad de Ingeniería Civil

Citadiante de la componentación pollo all colonial?

Daise Linux, I in the Uneas pathler and the

Departamento de Sistemas Arq. Armando Bácz Hernández

Cammunic time from paints 3.2

(ojudib)

ST Semiller ( & BORG)

WBIL

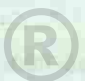

Con Espiritu Emprendedor.

Commission (200

### $\Box$  paid of  $\Box$   $12$  of  $\Box$

### AutoCAD release 12

Draw (dibujo) Comando: LINE **Dibuja lincas o grupo de lincas**  I I comando *UNE* dibuja líneas sencillas. También dibuja líneas consecutivas, las cuales se pueden convertir luego en polylincas con el comando *PED/T.*  liste comando realiza cuatro formas de hacer líneas:

*•Linca Je Segmentos* 

*•Lineo Je un segmento* 

*•Doble lineo* 

*•Linea de bosquejo o mano alzada* 

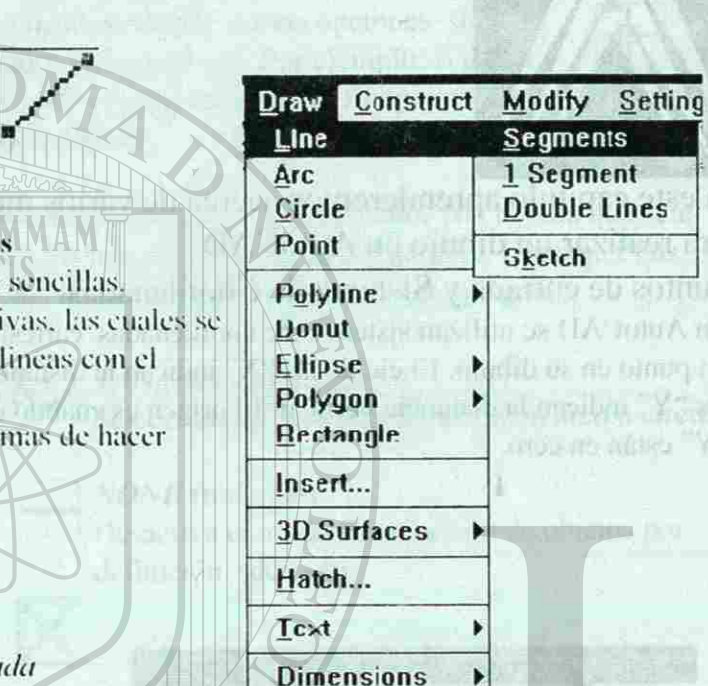

*•Un Segmento:* l'sta opción solamente me permite realizar una sola línea automáticamente se corta.

> */ K'/Kiitiiiu iiUu/c Sis lai us*  Am. Armando Baez Hermindez **Americane Composition Composition Composition** Composition Composition Composition

Para dibujar una línea de varios segmentos lo primero que se pide es lo siguiente: se pide el origen de punto, este se puede dar con una coordenada.

### *Command: line from point: 3,2*

to point:  $(a)$   $3 \cdot 0$ to point: *(a>2-* 90 to point: *(a) 2-* 0 to point:  $(a)$ <sup>1</sup> • 90 to point: *(a 5-* ISO to point:  $(a)3 - 270$ 

Ejemplo:

**NOTIFEILLING** 

Con Espiritu Emprendedor

1 sznaba (1436)uż

lil menú de arcos trae varias opciones preestablecidas. Por ejemplo, las opciones Plinto Inicial. Punto Final y Dirección Inicial (Start, End. Dirección) le permiten seleccionar el punto inicial, el punto final y la dirección del arco. to shault, in triourist not specific cruz signification discussions.

*•Doble Línea.* 1 ira dos líneas paralelas a una distancia especificada.

*•Sketch:* Realiza líneas a mano alzada

Universidad Autónoma de Nuevo León - Facultad de Ingeniería Civil

La opción ARC, también puede ser invocada desde la opción Draw del sistema de menú desplegables.

### *Comando: Are*

Permite introducir una dirección tangencial desde el primer punto seleccionado de un arco. AutoCAD solicitara que usted introduzca la dirección desde el punto inicial (Direction from  $\mathcal{A}$  solicitari que used introducción de executional de relativas por el teclado o directamente point) (también se pueden introducir las coordenadas relativas por el teclado o directamente

### $End$  (final).

Permite introducir el punto extremo de un arco cuando AutoCAD solicita que usted introduzca el punto final (End point) del arco (Puede hacer la sección por el teclado o con el cursor) Length (longitud)

Determina la longitud de la cuerda del arco. AutoCAD solicitara que usted introduzca la longitud de la cuerda (length of chord).

### Radius (radio).

Permite fijar el radio del arco, cuando AutoCAD solicita que introduzca el radio (Radius).

Universidad Autónoma de Nuevo León - Facultad de Ingeniería Civil

Departamento de Sistemas Arq. Armando Riez Hernandez

lista opción ofrece varias alternativas para dibujar arcos . I'alvcz. la forma mas sencilla de dibujar un arco sea seleccionando tres puntos: El primero fija el punto inicial del arco, el segundo puede ser un punto cualquiera del arco: y el tercero, el punto final. Esta es la opción por definición (default) del comando.

lin caso de pulsar (linter) sin haber seleccionado ninguna opción. AutoCAD usara el ultimo punto de la línea o arco dibujado como el primer punto para el nuevo arco. I.uego solicita el punto final del nuevo arco. (Un arco queda dibujado tangente ala ultima línea o arcos dibujados.)

### *Opciones y (o) Parámetros*

### *Angle* (ángulo)

Permite dibujar un arco trabajando con grados o unidades angulares predeterminadas.<br>Center (centro)

Permite dibujar un arco a partir de la ubicación de su centro. Cuando aparezca el mensaje Permite dibujar un arco a partir de la ubicación de su centro. Cuando aparezca el mensaje Center (Centro), la selección puede hacerse introduciendo las coordenadas por el teclado o fijado un punto con el cursor.<br>*Dirección* (direction)

### $-1$  -success (  $14$  -succ

### AutoCAD release 12

### an amang an

Onenances In Palmance

*Opciones y (o) Parámetros* 

*Angle* (ángulo)<br>Permite dibujar un arco trabajando con grados o unidades angulares predeterminadas.

### Permite dibuja r un arco trabajando con grados o unidades angulares predeterminadas angulares predeterminadas. Center (centro)

*central* control  $P_{\text{e}}$  $C = \mathcal{C}$ 

الألقب ترته والمرض والسمائية تستقرضها المترود والمقارب والمراجع المسحول المستقرات والمستقر

### **Dirección** (direction)

Permite introducir el punto extremo de un arco cuando AutoCAD solicita que usted introduzca el punto final (End point) del arco ( Puede hacer la sección por el teclado o con el cursor)

Determina la longitud de la cuerda del arco . AutoCAD solicitara que usted introduzca la longitud de la cuerda (length of chord).

Permite introducir una dirección tangencial desde el primer punto seleccionado de un arco. AutoCAD solicitara que usted introduzca la dirección desde el punto inicial (Direction from point) (también se pueden introducir las coordenadas relativas por el teclado o directamente con el cursor).

### *End* (final)

### *Length* (longitud)

Este comando permite dibujar círculos definiendolos con varias alternativas. Según indique la opcion, puede usar dos o tres puntos, dos puntos tangentes y el radio. Adicionalmente. puede usar el valor por definición, o sea, seleccionar el centro del circulo y luego el radio o diámetro. La opción 3P (tres puntos), puede definirse con "Tools" en el sistema de menús desplegables o con la opción "OSNAP" **0** 

Hay varias formas de realizar círculos:

*•Center, Radius •Center, Diameter • 7 Point* (*centro y centro y* 

### *Radias* (radio)

Permite fijar el radio del arco, cuando AutoCAD solicita que introduzca el radio (Radius).

Satine Around

railse Cliff, Journal Younger of the original of Arroll Meadles

Or the Entre Historic Diverse Antologies with disturbance responsiblents terrile the digital and analysis Arrived March of March of a band of rail of rail of rail of the first Skarbe Ventico lingua che Soution i

Universidad Autónoma de Nuevo León - Facultad de Ingeniería Civil

**Devartamento de Sistemas** Arq. Armando Báez Hernández

Con Espiritu Emprendedor.

*Start Point* (Punto inicial) Esta opción permite seleccionar el primer punto del arco. lista opción permite seleccionar el primer punto del arco,

Ejemplos.

sh moral bo sole was solut an amor with a moral moral round **3 point** Start. Center, Length

the co dos musicos famountes y un radicular the paras publics,

**Siart.C'enler, Angle** 

easterplung pointing 200 years the entirely

### *Comando: Circ/e*

*•3 point • Tangent, Tangent, Radius* 

*( entra v Radio* 

Dibuta perths

*Tangente. Tangente. Radio* 

Con Espiritu Emprendedor.

**158 3** Universidad Autónoma de Nuevo León - Facultad de Ingeniería Civil

Departamento de Sistemas Arq. Armando Báez Hernández

### SI saasier CM5stoA

Opciones y (a) y assasingO

Define an offeano bashed en fri Find the business of the second w

相关 Detrice of distribution clientials based don't benefit Allance All and cliential to the

entreno livro hypop

### $\alpha$  basels  $\alpha$  16  $\alpha$  6

### AutoCAD release 12

### Opciones y (o) parámetros

### *3P*

Define un circulo basado en tres puntos . AutoCAD solicita el primero, segundo y tercer punto. Luego se dibujara el circulo.

### *2P*

Define el diámetro de un circulo basado en dos puntos. AutoCAD solicita el primer punto y luego el segundo. Estos puntos serán los lados opuestos del diámetro del circulo.

Permite introducir el centro del circulo. Permite introducir el centro del circulo.

### Diameter (diámetro/Radio) *Diameter (diámetro/Radio)*

### *TTR*

Define un circulo basado en dos puntos tangentes y un radio. Los tangentes pueden ser líneas, arcos o círculos.

El comando point agrega marcas o símbolos en un dibujo. Si se combinan las diferentes alternativas que ofrece la variable PDMODE se pueden hacer hasta 20 tipos de puntos. Por ejemplo:

### *Center (centro)*

vi

### *Radius*

Introduce valores para el diámetro o radio del circulo.

### *Comando ;Point (Dibuja puntos)*

Para curvar las esquinas se debe usar el comando PEDIT. El comando EXPLODE reduce la polilinea a sus componentes de líneas o arcos mas sencillos, perdiendose el espesor de los mismos.

Para hacer algún cambio de puntos se realiza en el comando *Settings/ Point Style* 

The Department Committee Control (Figure 2)

Se selecciona polyline 2D y se presenta lo siguiente:

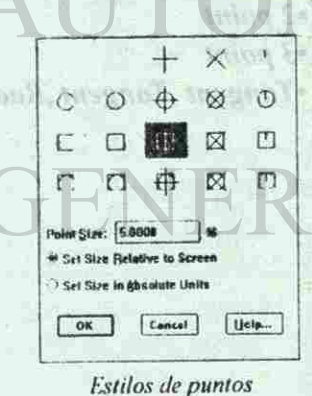

rale ser mailuse su autoril kunst en

### Universidad Autónoma de Nuevo León - Facultad de Ingeniería Civil

**Departamento de Sistemas** Arq. Armando Baez Hernández et al. et al. et al. et al. et al. et al. et al. et al. et al. et al. et al. et al. et al. et al. et al. et al. et al. et al. et al. et al. et al. et al. et al. et al. et al. et al. et al. et al

Seleccione una opción o pulse (Enter) para fijar el próximo punto de la polilinea.

### *Comando: Polylinc*  **Dibuja polilineas**

Las polilineas son lineas que pueden adquirir propiedades adicionales como espesor y curvatura. Las polilineas se pueden agrupar para actuar como objetos simples. Por ejemplo, un rectángulo creado con el comando PLINE actúa como una sola línea y no como cuatro entidades independientes.

Seleccione un punto para comenzar una polilinea

*Arc/C 'lose/Hidfwidth/l.englh/l hido/Width/- Endpoint ofline • : (Arco/C 'errar/Media altura/Longitud/'Ancho/Punto finid:* 

### **Opciones y (o) Parámetros**

### **Are** (arco)

Permite dibujar un arco de polilinea, permitiendole trabajar con las opciones del comando **ARC** (ver este comando), además de las propias del comando PLINE.

**Cióse** (cerrar)

Cierra la polilinea dibujando una línea desde el punto extremo de esta hasta su punto inicial.

**Halfwidth** (media altura)

El punto seleccionado determina la mitad del espesor de la polilinea. AutoCAD solicitara primero la mitad del espesor inicial para este punto y luego la mitad de espesor final para el punto siguiente. **Length** (longitud)

Dibuja una polilinea en la misma dirección que el ultimo segmento. Si este fue un arco, la dirección dibujada será tangente a el.

Universidad Autónoma de Nuevo León - Facultad de Ingeniería Civil

Departamento de Sistemas Arq. Armando Báez Hernández

fi sasion 17 Jula/

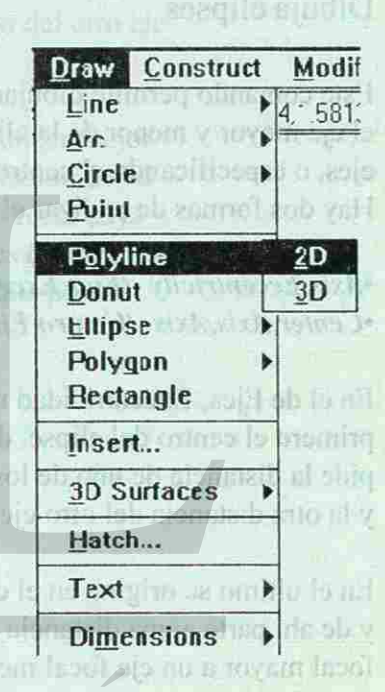

### AutoCAD release 12 **Thursday 18 million**

### *Lindo* (deshacer)

Esta opción retrocede un paso en el dibujo de los segmentos de polilinea que se estén realizando.

### *Width* (ancho)

### *Comando : Ellipse*  Dibuja elipses

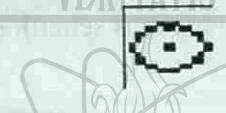

Determina el espesor de la polilinea en la misma forma que la opción media altura (Halfwidth), con la diferencia que dicho espesor es constante. I as polilineas subsecuentes serán dibujadas con este espesor a menos que se modifique el valor por definición.

> Ejcs.Excentricidad concertive rainfurts supervisoriib amerin al no contifien causa

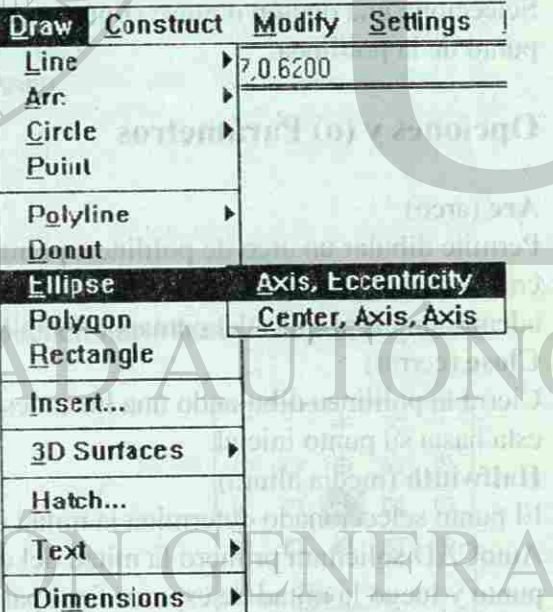

distribution and maintain allowing with an when a r

Este comando permite dibujar elipses utilizando tres métodos diferentes: especificando el eje mayor y menor de la elipse, especificando el centro v los puntos extremos de los ejes, o especificando el centro y el radio o diámetro de un circulo isometrico. 1 Iay dos formas de realizar elipses:

**Center** (centro) Permite seleccionar el centro de la elipse

### Axis (eje)

Permite seleccionar el extremo de una de los ejes de la elipse

*•Axis. Eccentricity (Ejes, Excentricidad) •i 'enter. Axis. Axis (C 'entro. Ejes, Ejes)* 

En el de Ejes. Excentricidad nos pide primero el centro del elipse, después pide la distancia de uno de los ejes focales y la otra distancia del otro eje.

En el ultimo se origina en el centro y de ahí parte a una distancia de un eje focal mayor a un eje focal menor.

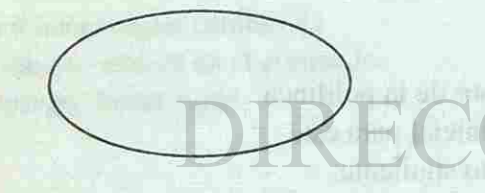

Universidad Autónoma de Nuevo León - facultad de Ingeniería Civil

Departamento de Sistenzis Ara, Armando Báez Hernández

*Bon Espiritu Emprendedor.* 

**Sillionos** 

**Druff Text** : Parrel 3

### *Opciones y (o) Parámetros*

puntos extremos de los dos ejes que usted selecciono.

### Other axis distance (distancia del otro eje)

Esta opción aparece después que se ha definido uno de los puntos de la elipse. Introduzca la distancia deseada desde el centro de la elipse al extremo del otro eje

### **Rotación** (fotación) **Internacional de la elipse al elipse al elipse al elipse al elipse al elipse al elipse al elipse al elipse al elipse al elipse al elipse al elipse al elipse al elipse al elipse al elipse al elipse al**

**Introduce** valores pa esta función, imaginemos un circulo rotado sobre su diámetro: En rotación de 90 erados lo veríamos completamente "de lado", o sea, como una línea recta cuya longitud será igual al diámetro del circulo. Por lo tanto, estos valores de rotación determinan el ángulo de rotación del circulo y vienen dados o definidos por los puntos extremos de los dos ejes que usted selecciono.

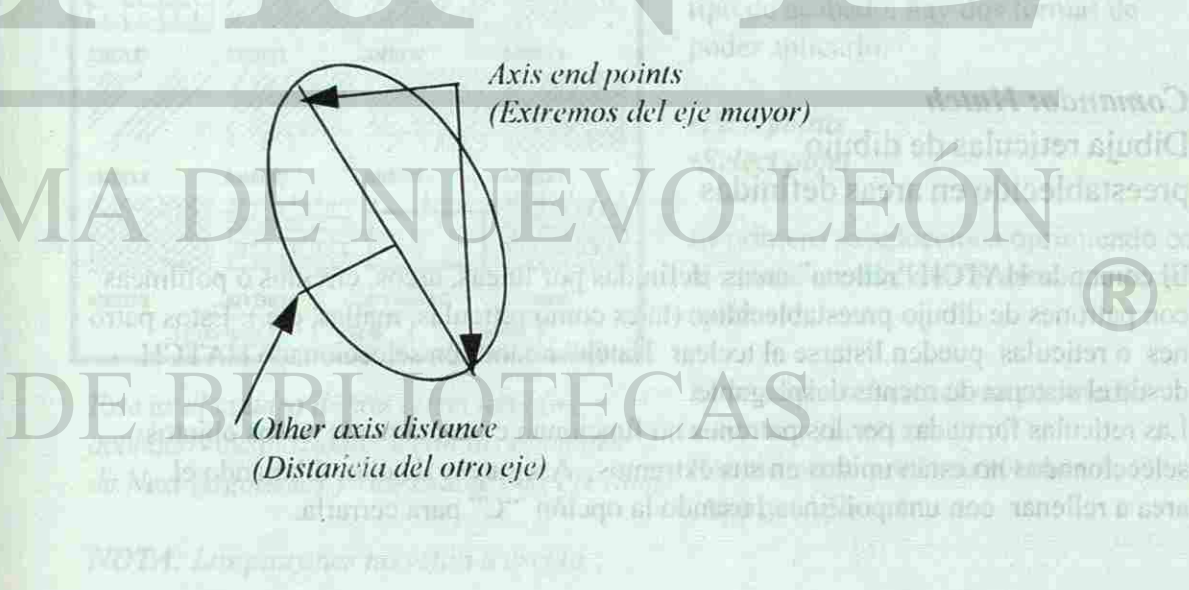

Universidad Autónoma de Nuevo León - Facultad de Ingeniería Civil

Departamento de Sistemas Arq. Armando Báez Hernández

### $\Sigma$  The state of  $19$  Clottich

Comanitor Polygon Dibuta un sinörono

Hstic common occurring diff taille interno o caterri de sus boos. Each Will om denne dona un it IO. PIX I phasmoo le san asramino assoil

Opelunes Y fol Y sonuladO

A selatingo.) Ten siudiC

 $\ell$ on Espíritu Emprendedor

### **Example 20 Digital AutoCAD release 12**

b(a) el

### *Comando: Polygon Dibuja un polígono*

permit of the Partmetrax Este comando permite dibujar polígonos de hasta 1024 lados. Podrá especificar el radio interno o externo del polígono o definirlo basandose en la longitud de uno de sus lados. Este polígono actúa como una polilinea. Si desea descomponerlo en sus líneas primarias use el comando EXPEODE.

### Opciones y (o) Parámetros

Inscribed *(inscrito)*<br>Ajusta el polígono dentro del circulo creado por el radio de su sección. Ajusta el polígono dentro del circulo creado por el radio de su sección.

### Circumscribed (circunscrito)

Ajusta el polígono fuera del circulo creado por el radio de su selección.

Radius of circle (radio del circulo)<br>Define el radio del circulo de referencia para dibujar el polígono; bien sea al punto medio o al punto extremo de un lado, dependiendo de la selección adoptada.

 $\sim$  define el radio de referencia para dibujar el polígono; bien sea al punto de referencia para dibujar el punto de referencia para dibujar el punto de referencia para dibujar el punto de la punto de la punto de la punt

medio o al punto extremo de un lado, dependiendo de un lado de un lado de un lado de la selección adoptada. El

### **Edge** *(lado)*

Esta opción permite determinar la longitud de un lado del polígono. AutoCAD solicita la selección del primero y segundo punto que lo definen, dibujando luego el polígono en el sentido en que los punto fueron seleccionados.

El comando HA'fCH "rellena" arcas definidas por líneas, arcos, círculos o polilineas con patrones de dibujo preestablecidos (tales como retículas, mallas, etc.). Estos patro nes o retículas pueden listarse al teclear Hatch? o también seleccionado HATCH desde el sistema de menús desplegable.

Las retículas formadas por los patrones no funcionan correctamente si los objetos seleccionados no están unidos en sus extremos . Asegurese de ello, dibujando el area a rellenar con una polilinea, usando la opción "C" para cerrarla.

Universidad Autónoma de Nuevo León - Facultad de Ingeniería Civil

Departamento de Sistemas Arq. Armando Báez Hernández

### Toolini Teettiini)

### *Comando: Haích*

Para aplicar un acabado con el Hatch nos presenta el siguiente cuadro: Aquí seleccionamos el botón de Hatch Opción (Opciones de Acabado). Nos presenta un segundo cuadro donde aparece una opción donde se seleccionan los patrones (Paternn) y aquí al seleccionar este nos muestra los diferentes acabados que se encuentran.

Dibuja retículas de dibujo preestablecido en areas definidas

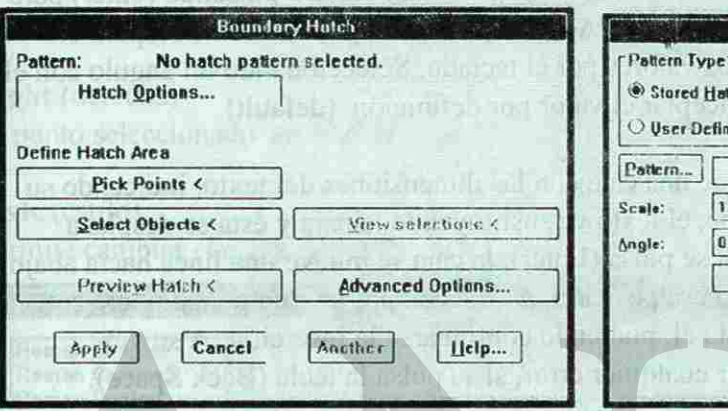

El primero se selecciona oprimiendo con el mouse un click en el area que se quiere

 $\ell$ on Espiritu Emprendedor ...

formsul refins?

### *Primer cuadro del Hatch*

in a discrimina sis contribution of

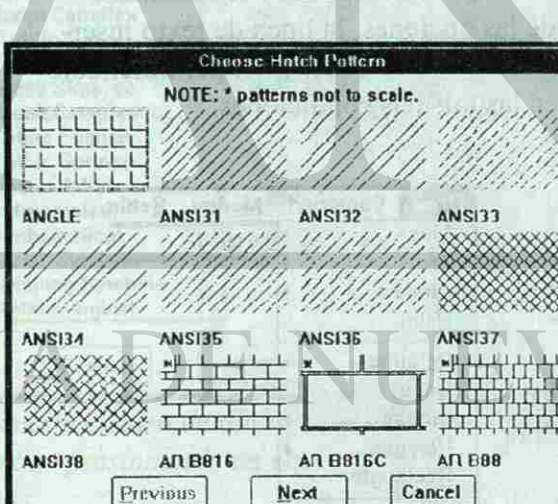

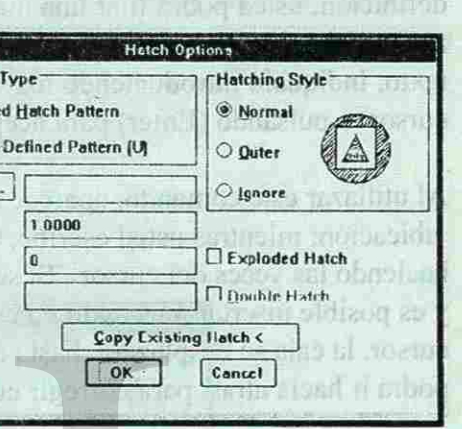

 $\leq 1$  words  $2I$  count

*Este es el cuadro donde selecciona los acabados desplazándote con las opciones de Next (siguiente) y regresarse con Previous.* 

*NOTA: Los patrones no están a escala.* 

*Aquí en este cuadro se selecciona la opción de Pattern (patrones). En este cuadro se también puede cambiar la escala y el ángulo de rotación.* 

Después de haber seleccionado el tipo de acabado, hay dos formas de poder aplicarlo:

### *•Pick points •Select objet*

aplicar.

El segundo se selecciona por medio ventana toda el area. Por ultimo se presiona el botón de **Apply** (Aplicar).

Universidad Autónoma de Nuevo León - facultad de Ingeniería Civil

Departamento de Sistemas Arq. Armando Báez Hernández

Con Espiritu Emprendedor ...

### *Comando. Text*

El comando DTEXT permite la inserción de varias líneas de texto, siendo visualizadas al momento de inserción. Con este comando usted puede seleccionar la justificación (ubicación) del texto con las opciones de centrar, punto medio, derecho, o también seleccionar la ubicación o estilo actual.

Una vez definida la ubicación, si el estilo de texto actual tiene la altura de cero valor por definición, usted podrá fijar una nueva altura utilizando el cursor o pulsando (enter) para aceptar el valor indicado. Después. AutoCAD solicitara el ángulo de rotación para el texto, Indiquelo introduciendo los valores por el teclado. Seleccionando un ángulo con el cursor o pulsando (Enter) para aceptar el valor por definición, (default).

Al utiliazar este comando, aparece una caja con las dimensiones del texto, indicando su ubicación; mientras usted escribe, el texto va sustituyendo la caja y ésta se desplaza haciendo las veces del cursor . Si se pulsa (Enter), la caja se mueve una línea hacia abajo, y es posible insertar mas texto en esa posición. Al seleccionar un punto cualquiera con el cursor, la caja se desplazara hasta el, pudiendo continuarse la inserción. A su vez, podrá ir hacia atras, para corregir cualquier error, si se pulsa la tecla (Back Space).

En las opciones Centro, Medio y la Justificación derecha (Center.Middle y Right justificación), el texto no se vera en pantalla hasta haber completado el comando. Al pulsar (Enter) antes de aceptar cualquiera de las opciones, la línea de texto insertada con anterioridad se destacara y solicitara ma s texto directamente, permitiendole de esta forma continuar la inserción de texto en las mismas condiciones.

> *En este cuadro de dialogo podemos seleccionar diferentes tipos de textos presionando un click.*

### **Opciones y (o) Parámetros**

### Start point (punto inicial)

Al seleccionar un punto indicando la ubicación del texto, AutoCAD solicitara la altura, el angulo de rotación y el texto ( Héigth, Rotación, angle: Text) sucesivamente. La altura (1 leigth) solo se solicita cuando esta operando el valor por definición cero.

### **Align** (alinear)

Ajusta el texto entre dos puntos que usted selecciona. La escala es definida por Auto CAI).

on und reading the light for

**Center** (centro)

Universidad Autónoma de Nuevo León - Facultad de Ingeniería Civil

Departamento de Sistemas Arq. Armando Báez Hernández

Con Espiritu Emprendedor ...

### Center (centro)

Centra el texto en el punto seleccionado, definiendose también la línea base.

Fit (Ajustar) Ajusta el texto entre dos puntos manteniendo una altura prefijada.

### Mide (Medio)

Centra el texto en el punto seleccionado, el cual también define el centro de la altura del texto.<br>Tatenha slimmer, oalitice in quanti iso of children and bluese environdates conditioned

### **Right** (derecha)

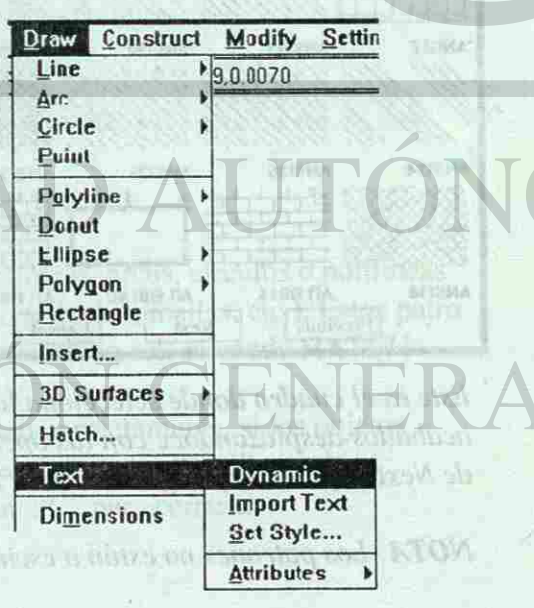

### AutoCAD release 12

### UitoCAP relea se 12

Centra el texto en el punto seleccionado, definiéndose también la línea base.

Centra el dinterior en el texto en el cual también de la control de la centro de la centro de la centro de la a

Commune: Dimunsony

colerative absentance the assembly to the main right

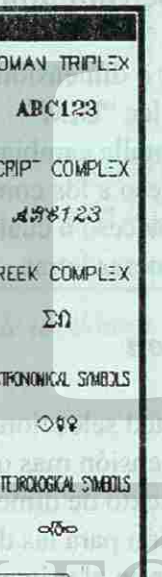

ancel

bota a shi kitin hukumi th Issam! Ansen 4 than situa um anabitin puode tend rnt sent ans obneshed

wirzh-warnoet V

### Puntos de nomic

El punto seleccionado se convierte en el extremo derecho del texto.

### **Style** (estilo)

trajuto

Permite cambiar el estilo del texto.

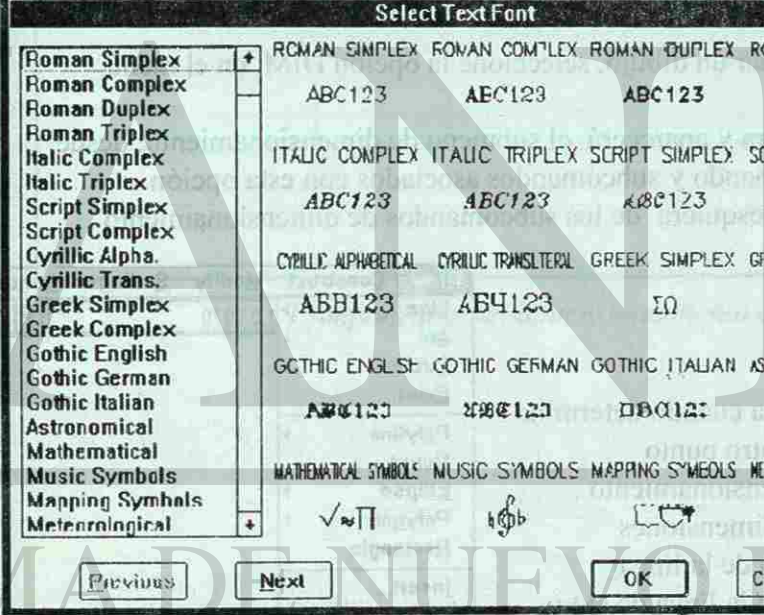

LJniversidad Autónoma de Nuevo León - Facultad de Ingeniería Civil

**STBLIOTECAS** 

Departamento de Sistemas Arq. Armando Báez Hernández

931983.

### ST Sandon 23 Julian

*£¿filiitu StHfincMdedwi* 

### AutoCAD release 12  $\Sigma$  is produced  $24$  (similar)

### *Comando: Dimensions*

ing matan El dimensionamicnto de un dibujo eonsisleen una línea mas delgada que las del objeto, que representa la distancia original que hay entre dos punios de ese objeto. Estas líneas, llamadas líneas de cota o de dimensión, indican la magnitud de esa distancia. Por lo general la línea de cota o de dimensión termina en punta de Hecha en cada extremo, y la magnitud de la dimensión se coloca en el centro .

Cuando se usa en diseños de arquitectura, la línea de cota o de dimensión es continua y la magnitud queda colocada en la parte superior de ella. AutoCAD aun cuando sigue convenciones establecidas para el dimensionamiento del dibujo mecánico, permite adaptar todo el dimensionamiento alas convenciones para el dibujo arquitectónico. Kieht (d.

Los extremos de una línea o cota de dimensión nunca tocan el objeto, sino mas bien están unidas al objeto por líneas de referencia o de extensión. स एका जा हो।

### *El proceso de dimensionamiento*

Para comenzar a cotar o dimensionar un dibujo, seleccione la opción DIM: en el menú lateral de pantalla, teclee "DIM".

El menú lateral de pantalla cambiara y aparecerá el submenu de dimensionamiento, desde donde podrá tener acceso a los comando y subcomandos asociados con esta opción. donde podrá tener acceso a los comand o y subcomandos asociados con esta opción. Tambié n puede tener acceso a cualesquiera de los subcomandos de dimensionamiento tecleando sus tres primeras letras.

*Extension Origin (onejen de Extension)* 

### *Puntos de definición*

Center Cart

Son los puntos que usted selecciona cuando determina la ubicación de la dimensión mas otro punto ubicado al centro del texto de dimensionamiento . Los puntos de definición para las dimensiones lineales están ubicados en el origen de la línea de extensión y en la intersección de la línea de extetensión y la línea de dimensión

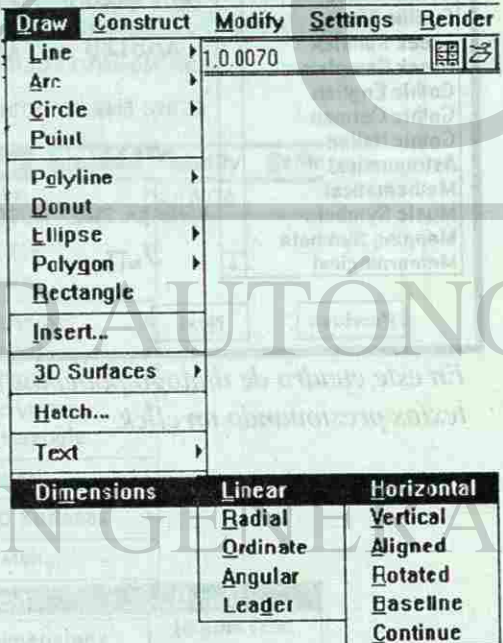

Universidad Autónoma de Nuevo León - Facultad de Ingeniería Civil

*I >cp;irt;iincnto Je Si.i/em;is*  Arq. Armando Báez. Hernández ^ifúnit u S^fitcndcdo i . .

### Departamento de Sistemas

*Dimension f ed* 

onstruct

*(Linea Je Davnoion) Extension Atuve Dinension Lire (erlension Amba de la ¡inrea Áe*  V V *dimensión)* 

 $\Box$  case  $\Box$  25  $\Box$  and  $\Box$ 

*\* 

*Extension Line. Extension Line (Linen ¿e Extension) (Linea de Exiension) Extension Off sel Reparación deExIerision* 

i !

Universidad Autónoma de Nuevo León - Facultad de Ingeniería Civil

v ,

> j i i

*(ledo de Dimension) Dimension Line*<br>*(ledo de Dimension) (Linea de Dimension)* 

Arq. Armando Báez Hernández

*C 'ompnncntcs deI dimensionamiento de un dibujo* 

*ßoK &úfiín¿tu Swffie\*uk<ù>i* 

*Construct |* 

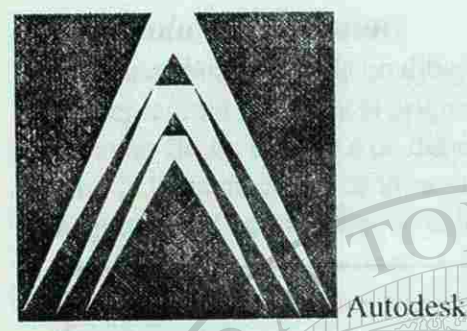

### *Comando: Array ( Arreglo)*

Este comando permite hacer copias múltiples de uno varios objetos en modelos rectangulares o polares; o hacer simples copias en Illas o columnas. Adicionalmente. este comando permite hacer copias circulares alrededor de un eje ya fueran roladas o no.

Por lo general, las copias que hace este comando están alineadas con los ejes X e Y. No obstante, usted puede realizarlas al ángulo que desee, combinandolo con el comando.

Esta opción permite copiar circularmente objetos determinados. AutoCAD solicita el centro del ordenamiento, y luego el numero de copias que es desea ( el cual debe incluir la cantidad original de elementos a ser copiados).

### *Opciones y (o) parámetros*

### Rectangular

Esta opción permite copiar los objetos seleccionados en filas y columnas. AutoCAD solicita, además del numero de filas y columnas, la distancia entre ellas.

### Polar

En caso de pulsar (Enter) sin introducir valores cuando aparece el mensaje solicitando el segundo punto, los objetos seleccionados serán copiados fuera de los limites del dibujo. Para corregir esto use los comandos UNDO.

posteriormente AutoCAD solicita el ángulo a llenar, o sea el ángulo dentro el cual se va a ejecutar la copia, siendo el valor por definición 360 grados (anteponga un signo menos <sup>92</sup> antes del ángulo para crear la copia en el sentido de las manecillas del reloj). Finalmente AutoCAD le preguntara si desea rolar o no los objetos.

# Array /rectangular Array /polar

Con Espíritu Emprendedor

### Universidad Autónoma de Nuevo Ixíón - Facultad de Ingeniería Civil

Departamento de Sistemas Arq. Armando Bácz Hernández

### $\frac{12}{126}$  26 at atoCAD release 12

### *Comando: Copy (Copiar)*

El comando COPY permite copiar no solo una entidad simple sino también hasta un complejo grupo de elementos. Los puntos que seleccione como punto base y segundo punto determinaran la distancia y la dirección de la copia. En caso de escoger la opción múltiple, después de cada sección, AutoCAD solicitara el punto base y luego repetidamente el segundo punto esto le permitirá realizar tantas copias como desee.

**Temple 27 A Dolu A** 

Piest paint of minor line

Con Espiritu Emprendedor

(cleaner punit at ab annual ceants)

AutoCAD presupone que usted desea hacer copias dentro del sistema de coordenadas personales, no obstante, usted puede hacer copias tridimensionales introduciendo valores para las coordenadas "X, Y, Z," o usando el comando OSNAP para seleccionar objetos en cualquier plano.

### Opciones y (o) parámetros:

**Múltiple** 

Esta opción permite hacer copias múltiples de los objetos seleccionados.

*Comando:Mirror (Simetría)*  **Crea imágenes en espejo** 

El comando Mirror crea imágenes copiadas en espejo. El eje del espejo es determinado por dos puntos que usted fija. Normalmente, el texto y los atributos también serán copiados en "espejo" ; este efecto se puede evitar, dándole un valor de cero ala variable del sistema Mirrortext. Este comando solo actúa en planos paralelos al sistema de coordenadas personales (SCP) (UCS).

### **Mensajes y dialogo de AutoCAD**

**Select objet: (seleccione objetos)**  Seleccione los objetos deseados de la manera acostumbrada **First point of mirror line:**  (Primer punto de la línea de espejo)

Universidad Autónoma de Nuevo León - Facultad de Ingeniería Civil

Departamento de Sistemas Arq. Armando Báez Hernández

### $28$  utoCAD release 12

CemandovCopy (Contai

**First point of mirror line: (Primer punto de la línea de espejo)** 

Seleccione un punto para definir el eje de copia en espejo.

**Second point: (segundo punto)** 

seleccione el segundo punto que define el eje de copia en espejo

Universidad Autónoma de Nuevo León - Facultad de Ingeniería Civil **大学 14 15** 

Departamento de Sistemas Arq. Armando Bácz Hernández

Con Espiritu Emprendedor

### *Comando: Filleí*  **Une dos líneas con un a reo**  iaa ankan mib mikimba ka masasan ing matanganan ka

**Delete objets? <N>: (Borrar el objeto anterior? <N>:)** 

Pulse (Y) para borrar los objetos seleccionados originalmente o (N) para conservarlos.

Punto de línea de espejo

Objeto de simetría

(seleccione la segunda línea) (seleccione la segunda línea)

Opciones y (o) parámetros. Opciones y (o) parámetros.

Polyline (polilinea) Al seleccionar una polilinea, todos los vértices de la misma son modificados de acuerdo a los valores introducidos para la opción radio (Radius)

a los valores introducidos para la opera la opera la opera la opera la opera la opera la opera la opera la opera

K1 comando **tillet** une dos líneas no paralelas, una linea y un arco o segmentos de polilineas con un arco intermedio cuyo radio se define en la opción Radio (Radius). En caso de haber una intersección esta será sustituida también por el arco seleccionado. Cuando el valor del radio es cero, las líneas no paralelas se unirán en esquina.

Mensajes y dialogo de AutoCAD

**Polyline/Radius/<select first line>:**  (Polilinea/Radio/<seleccione la primera línea>:) (Polilinea/Radio/<seleccione la primera línea>:)

Seleccione la primera línea.

**Select second line: Select second line:** 

**Radius (radio)**  Permite especificar el radio deseado. Con un valor de cero.las líneas se unirán en esquina.

ceaun (958

feulaide arroizvida closed to a objector drug during the animals and archeologic ianii Yenden lo integ lank Primer punto de la linea de espejo).

Ejemplo de un fillet

Universidad Autónoma de Nuevo León - Facultad de Ingeniería Civil

Departamento de Sistemas Arq. Armando Báez Hernández

Con Espíritu Emprendedor

**Ballo at ville Yet A** 

Wileccions Direty a

(Blackethers) was the color of the cost of the color

 $29$  and  $40\%$ 

Commute, Office,

Cres contains for all class

### ; very construction of the construction of the construction of the construction of the construction of the construction of the construction of the construction of the construction of the construction of the construction of

### **Comando: Offset Crea copias paralelas**

El comando Offset crea copias paralelas y a distancias del objeto original. Cuando se introduce un valor en respuesta al mensaje que solicita la distancia todas las copias se realizaran a esa distancia especifica.

Algunas polilineas muy complejas pueden ser copiadas incorrectamente o no ser copiadas. Esto ocurre cuando no existe suficiente memoria disponible en su computadora para procesar este comando, el cual actúa únicamente sobre objetos en planos paralelos al sistema de coordenadas personales.

Mensajes y dialogo de AutoCAD

Through (a través)<br>Permite introducir un punto indicativo de la distancia de copia del objeto Permite introducir un punto indicativo de movimento de copia de copia de copia de copia elegido. Se le pedirá que introduzca una nueva distancia después de sele-

*Offset distance or Tltrough <defiudt distance>: (Distancia de copia <Distancia por definicio»>:)* 

> . ; ' % */ k'iviri.nncnto de Sistemas*  Arq. Armando Rácz Hernández Statistics Statistics Contract Contract Contract Contract Contract Contract Contract Contract Contract Contract Contract Contract Contract Contract Contract Contract Contract Contract Contract C

Consmitte Fillio Une dos lineau con un area

# n-kr>\unbe Reutive'l

minn'ni ensiste

y espoisor

Introduzca un valor para especificar la distancia constante de copia o teclee THROUGH después de cada selección de objetos para especificar una distancia para cada copia.

*Seiect objet to offset: (Seleccione objeto a copiar)* 

*Side offset (Lado de la copia)* 

Seleccione con un punto el lado donde desea efectuar la copia.

### *Opciones y (o) parámetros*

come control de la control de la control de la control de la control de la control de la control de la control de la control de la control de la control de la control de la control de la control de la control de la control

En este comando no solo se puede insertarun block creado en el dibujo, sino también se insertan archivos que se encuentren en la unidad "C" (disco duro) o en la unidad "A" (disquet). estos al insertalos se agrupan por default.

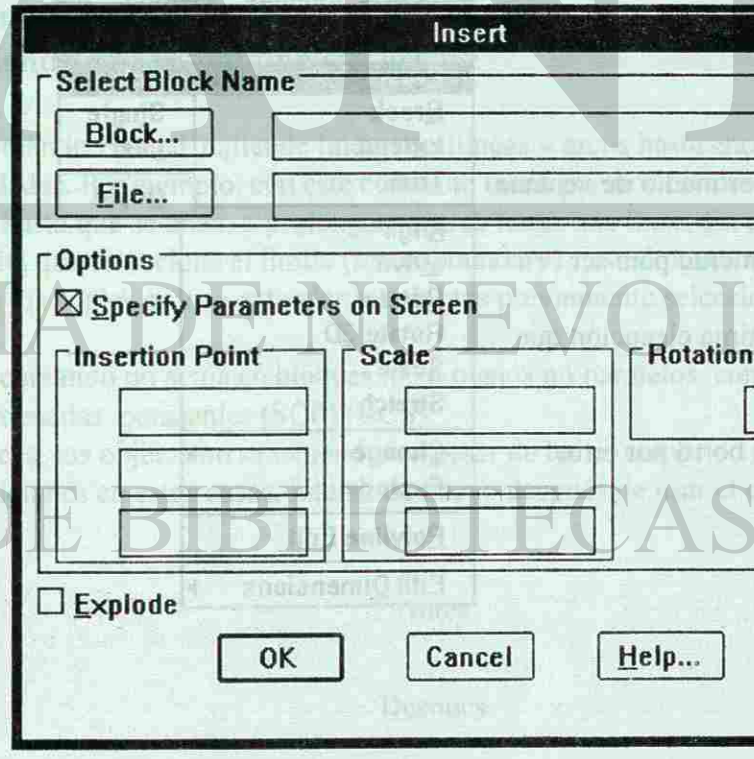

Ejemplo:

Universidad Autónoma de Nuevo León - Facultad de Ingeniería Civil

faith no sh olano Bi

I

### *Comando: Block (agrupar)*

Cantinalin Break

Es un comando que se utiliza para agrupar lineas y estas convertirlas en una sola entidad, este se puede insertar con el comando (*Inserí)* ubicado en el menú principal (Draw).

WANN

Para agrupar un elemento lo primero que se pide es que se registre el nombre del block, posteriorrmente indicar el pundo de donde se va a insertar, este puede ser el centro del elemento o otro punto, por ultimo se pide que se seleccione el objeto. Al seleccionarlo, este lo guarda y lo registra dentro del comando **Insert.** 

### *Comando: Insert (insertar)*

En este nos permite insertar un grupo de lineas formado con el comando block, este puede insertar las veces que sea necesario un objeto.

Universidad Autónoma de Nuevo León - Facultad de Ingeniería Civil

Departamento de Sistemas Arq. Armando Baez Hernández

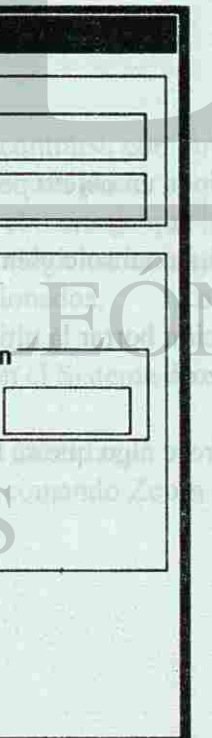

Con Espirita Emprendedor

43 miles DVD

 $\sim$  37 cm  $\sim$ 

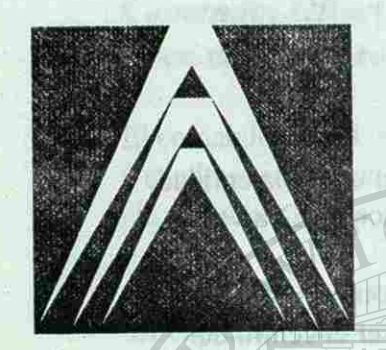

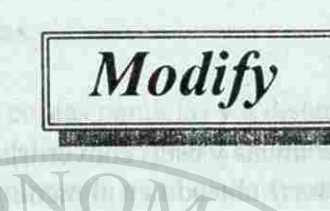

### *Contando: Erase*  **Borra objetos**

El comando Erase borra objetos en el dibujo. Al efectuar esta operación con objetos solapados, frecuentemente apararece el objeto no borrado como si hubiera dividido o fraccionado; esto sucede únicamente en la pantalla, la base de datos del dibujo no se afecta.

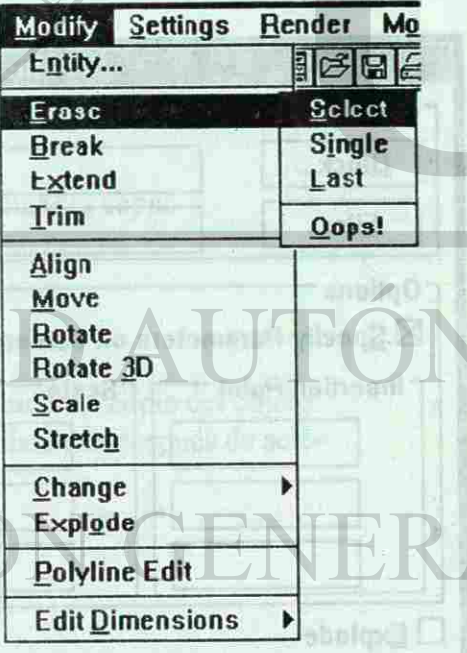

Con Espiritu Emprendedor

Use el comando Redraw para restaurar la condición definitiva.

**WERITATIS** 

Si borra por error una entidad, utilice el comando OOPS! para regenerarla nuevamente.

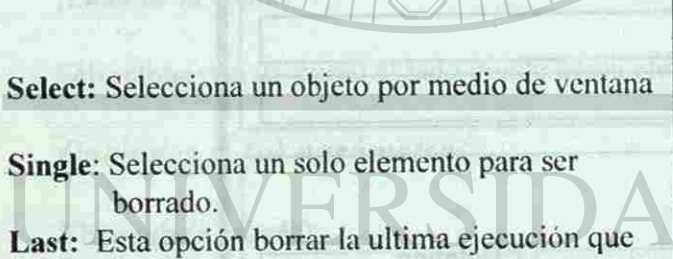

se realizo.

**Oops!** : Reaparece algo que se borro por error.

### Universidad Autónoma de Nuevo León - Facultad de Ingeniería Civil

Help...

Departamento de Sistemas Arq. Armando Báez Hernández

### $\text{S1}$  and  $\text{S2}$  to the release 12

Somandor Riock Yangungari

### *Contando: Break*  **Selecciona líneas,trazos,circuios o arcos**

El comando Break borra secciones de una línea, trazo, circulo o polilinea bidimensional. Al seleccionar el objeto con el cursor, ese punto se convierte en el primer punto de ruptura, luego AutoCAD solicita el segundo punto o le indica que pulse (F) para (First) reseleccionar el primero.

*l>e/vu1amento de Sistemas*  Arq. Armando Báez Hernández **Southernández (Snfinger)** Con Espéritu Emprendedor

Recorta abietos inaita encontruse con utros

Learn 33 Alberta

Connaintor Teini

Si selecciona el objeto utilizando las opciones window, crossing, last o previous (ventana, cruzada, ultimo previo) AutoCAD solicitara automáticamente el primero y el segundo punto.

Break no actúa en bloques, textos, sólidos, formas predefinidas ni en planos o polilíneas tridimensionales. Solo actúa en elementos planos paralelos al sistema de coordenadas personales.

Al trabajar este comando en círculos, sea cuidadoso en la secuencia de la sección de los puntos. Hacerlo en sentido contrario al reloj, borrara esa sección del circulo; mientras que si lo hace en el sentido del reloj, esa sección permanecerá y se borrara la sección restante.

### *Comando: Extend*  **Extiende líneas, poliIineas.y** *arcos*

El comando Extend, extiende líneas, polilineas y arcos hasta encontrarse con otras entidades. Por ejemplo, con este comando usted puede extender dos líneas no paralelas hasta que se unan, o prolongar un arco hasta una línea. En el mensaje que le solicita que seleccione el limite (select boundary), usted puede elegir varios objetos hasta los cuales se va a extender los objetos previamente seleccionados.

Este comando no actúa en bloques ni en planos no paralelos con el Sistema de coordenadas persoanles (SCP) (UCS).

A veces, los objetos no se extienden a pesar de haber cumplido todas las condiciones en estos casos, intente de nuevo después de usar el comando Zoom o Pan.

Antes

Después

Universidad Autónoma de Nuevo León - Facultad de Ingeniería Civil

### 34 AutoCAD release 12

Comando: Breek Mo listena o bolustinansantzionil anoisesta?

t

### *Comando:Trim*

**Recorta objetos hasta encontrase con otros** 

realiza es seleccinar los limites hasta donde se quiere cortar. Después se presiona (E) enter y se toca la línea que se quiere boxitemi

Cuando se le pide que seleccione el lado de recorte (Selcct cutting edge:), escoja los objetos que intersecten hasta los que usted desea recortar, luego aparecerá un mensaje solicitando los objetos a recortar (selcct objets:). Este comando no actúa en sius (terrilli) bloques ni en planos no paralelos al Sistema de coordenadas personales.

El comando Rotate hace girar un objeto o grupo de objetos a un ángulo especificado. Inclusive, usted puede especificar un ángulo relacionado con otro ángulo. TI conunities Scot

**First extensión line origin or Return to select:**  (Origen de la primera línea de extensión o pulse (Enter) para seleccionar:)

Fije un lado del objeto a dimensionar

### Dimensión line location:

Ejemplo: **UNITED ALSO REPORTED** inois tridimensions Lo primero que se rrar. Original Click (2) •

Después

I -Click 2-Click 3.-Enter 4.-Click

Universidad Autónoma de Nuevo León - Facultad de Ingeniería Civil

(Ubicacion de la línea de dimensión) Seleccione un punto o introduzca las coordenadas por el teclado.

Click(4)

Click (1)

Universidad Autónoma de Nuevo León - Facultad de Ingeniería Civil

Departamento de Sistemas Arq. Armando Báez Hernández

Con Espiritu Emprendedor

*m* 

Enter(3)

Departamento de Sistemas Arq. Armando Bácz Hernández

estata de son en son hande a de teriensis alta diference a conservativa de conservativa del conservativa sha mushine was a giring penetical penetical turnum in rula an ad

Caminia el tamaña de los abiados.

Sets objects (acts do sacionales)

SI teacher 35% mint/

Comando: Scale

Seleccione Tas obi Base paint: (Fundo base)

Selotopone su pusto base de reli Seale factors/4/4/partes Frieds de escala Mercaneia:

rka elesso ab votant le governormé

*Comando: Roíale*  **Rota objetos** 

### **Mensajes y dialogo de AutoCAD**

Punto de rotación

*@OH &&fún¿tu Smfvuxdedat* 

Después

e voerdalis II.

### $36$  at  $\sim 36$  at  $\sim 12$

 $\Gamma$  i

### Comando: Robrie Rota du ciost

First catension line orig (Original de la primera li

### *Comando: Scale*  **Cambia el tamaño de los objetos**

El comando Scale modifica el tamaño de ios objetos en un dibujo. Podrá cambiar la escala de un solo objeto o de todo el dibujo, introduciendo un factor especifico. Usando la opción Referencia ( Reference) podrá especificar la escala en relación con una longitud conocida.

### **Mensajes y dialogo de AutoCAD**

**Select objeets: (seleccione objetos)** 

Seleccione los objetos deseados de la manera acostumbrada.

**Base point: (Punto base)**  El comando Stretch permite mover grupos de objetos, incluyendo cualquier punto extremo que pueda estar conectado con ellos; de esta forma, se mantiene la continuidad de las líneas mientras se mueven los objetos. Al seleccionar el Stretch por el teclado, se debe pulsar (C) en el mensaje de seleccionar objetos. тиц кој свара "алински бита свећ "А", зниш") обилишо Isb опол

Seleccione un punto base de referencia para la escala.

**Scale factor>/Reference: (Factor de escala>/Referencia:)** 

noisnton ab editu-

El comando Stretch no actúa en bloque ni en textos. Cuando su punto de inserción se encuentra dentro del campo de acción de este comando, el bloque o el texto serán desplazados, sin causar ningun otro efecto.<br>
alternativa de la constitución de la constitución de la constitución de la constitución de la constitución de

in ri aiko (UST %) plannaso kunun eens allugunen omaan la pandainnuv

Introduzca el factor de escala o mueva el cursor para seleccionar visualmente la nueva escala. Puede también pulsar (R) para seleccionar la opción Referencia.

**Reference** 

Permite especificar la escala en la relación a una longitud conocida.

DIRECCION GENERAL

Lo primero que se realiza es seleccionar el arca que se quiere estirar. Después nos pide el punto base de desplazamiento. Y por ultimo el segundo punto de desplazamiento.

Universidad Autónoma de Nuevo León - Facultad de Ingeniería Civil *£* 

Departamento de Sistemas Arq. Armando Báez Hernández *Comando: Stretch*  **Desplaza vértices de objetos** 

Ejemplo: En este ejercicio se trata de cambiar la puerta de posición.

sheri tetis e trivile eda no

Antes

Después

Departamento de Sistemas Arq. Armando Báez Hernández

de la limitation de mais de la proporcional de la distribución de la foto

chevnerian (Elevasyon) medification illus slian

El caro**37** E*ls* Botton

Communications

En communication somell and an

ch indicator

Consistence

Así queda después de haber estirado o modificado la puerta.

Universidad Autónoma de Nuevo León - Facultad de Ingeniería Civil

*£ifi¿>Utu &mfiit\*utc<ioi .*..

Comandos Stretch subsido ab securió v axalquel

of untailersh inquiry penth of more months contained

### **Comando:Change Modifica las propiedades de un objeto**

El comando change altera varias propiedades de los objetos incluyendo todas las propiedades de las líneas. Puede mover el punto extremo de una línea seleccionando un punto en el primer indicador o mensaje del comando Change. Si desea cambiar varias líneas, los puntos extremos de ellas se unirán en el nuevo punto. En caso que el comando ORTIIO este activo, las líneas antes seleccionadas quedaran paralelas y alineadas al definir el segundo punto.

Dos opciones de este comando permiten crear objetos tridimensionales, modificando sus propiedades en el sentido del eje "/" . La opción espesor (Thickness) determina el espesor de la línea, arco, circulo o polilinea en el sentido del eje "Z", mientras que la opción elevación (Elevación) modifica la altura del objeto con respecto al plano  $\Delta_{\text{F}} Y$ .

Cuando se cambia el color de un objeto no significa que se ha cambiado el Layer (capa) donde reside. Esto puede traer confusión especialmente en dibujos de cierta complejidad. Si desea que un objeto tenga el mismo color de su capa, use la opción "Bylayer en el indicador "Color".

Este comando puede cambiar el color, el layer (capa) o tipo de línea de arcos, círculos y polilineas. También puede cambiar el ángulo de rotación o capa asignada a un bloque.

Las opciones de este comando (con excepción de Hacer, Establecer y Nuevo), Permiten introducir interrogaciones (?) y asteriscos (\*). Por ejemplo si usted desea desactivar todas las capas cuyos nombres comiencen con la letra "G", puede hacerlo simplemente tecleando  $(G^*)$  en el mensaje que les pide las capas que desea desactivar.

### *Comando: Explode*

Es un comando que se utiliza para desagrupar lineas, polilineas, cuando se quiere separar las entidades de un block, se explotan o desagrupan con este comando. Para aplicarlo unicamente pide cual es el elemento o objeto el que se quiere separar, seleccionándolo y pulsando (Enter) y lo desagrupa.

**IRECCIO** 

Universidad Autónoma de Nuevo León - Facultad de Ingeniería Civil **(1998)** 

chouse of objects o cleaning sedsil ab souggest strong

*Ikyartamento de Sistemas<br>Ara, Armando Báez Hernández* 

*Comando: Layer*  **Controla capas** 

Este comando permite crear nuevas capas, asignarles tipos de líneas y colores, fijar la capa operativa y controlar su visualización.

 $1$  and  $39$  . To left

i hove thanel miniMarking

**Barrowick** 

Con Espiritu Emprendedor

Las opciones congelar, Descongelar, Activar y Desactivar ( Freeze, Thaw, On y Off). controlan la visualización de las capas. No obstante, la opción congelar (Freeze) difierede desactivar (Oft) , ya que AutoCAD ignora esas capas en las regeneraciones, lo que le ahorra tiempo. Como se dijo anteriormente, estas dos opciones afectan los bloques en forma diferente.

La capa por definición (default) es la cero (0). Cuando se comienza un nuevo dibujo, tendrá asignado el color blanco (7 white) y una line continua. Esta capa posee también ciertas propiedades únicas: Cuando se incluyen objetos de esa capa en un bloque, ellos tomaran el color y el tipo de línea de la capa operativa al momento de ser insertado.

### **Opciones y (o) Parámetros**

**9** 

Esta opción visualiza en la pantalla un listado de las capas existentes y sus características

### **Make (hacer)**

Crea una nueva capa y la hace operativa. **Set (establecer)** 

Establece la operatividad de una capa en un dibujo. Todas las entidades dibujadas a continuación pertenecerán a ella. El nombre de la capa (layer) operativa aparece en la parte superior izquierda de la pantalla ( línea de operatividad). Por ejemplo laye "0".

### **New (nuevo)**

Crea una nueva capa

### **On (activar)**

Activa una capa desactivada haciéndola visible.

Universidad Autónoma de Nuevo León - Facultad de Ingeniería Civil

Departamento de Sistemas Arq. Armando Báez Hernández

Con Espíritu Emprendedor ...

### AutoCAD release 12  $40$

**Comando: Linetype** 

BORDER,

\*CENTER.

\*DASHED,

\*DASHEDX2,

\*DOTX2............

\*DASHED2,

\*DIVIDEX2.

\*HIDDEN, \*HIDDEN2, \*HIDDENX2, \*PHANTOM, \*PHANTOM2, \*PHANTOMX2,

Create

 $A, 0, -.5$ 

\*BORDERX2.

\*CENTER2, \*CENTERX2,

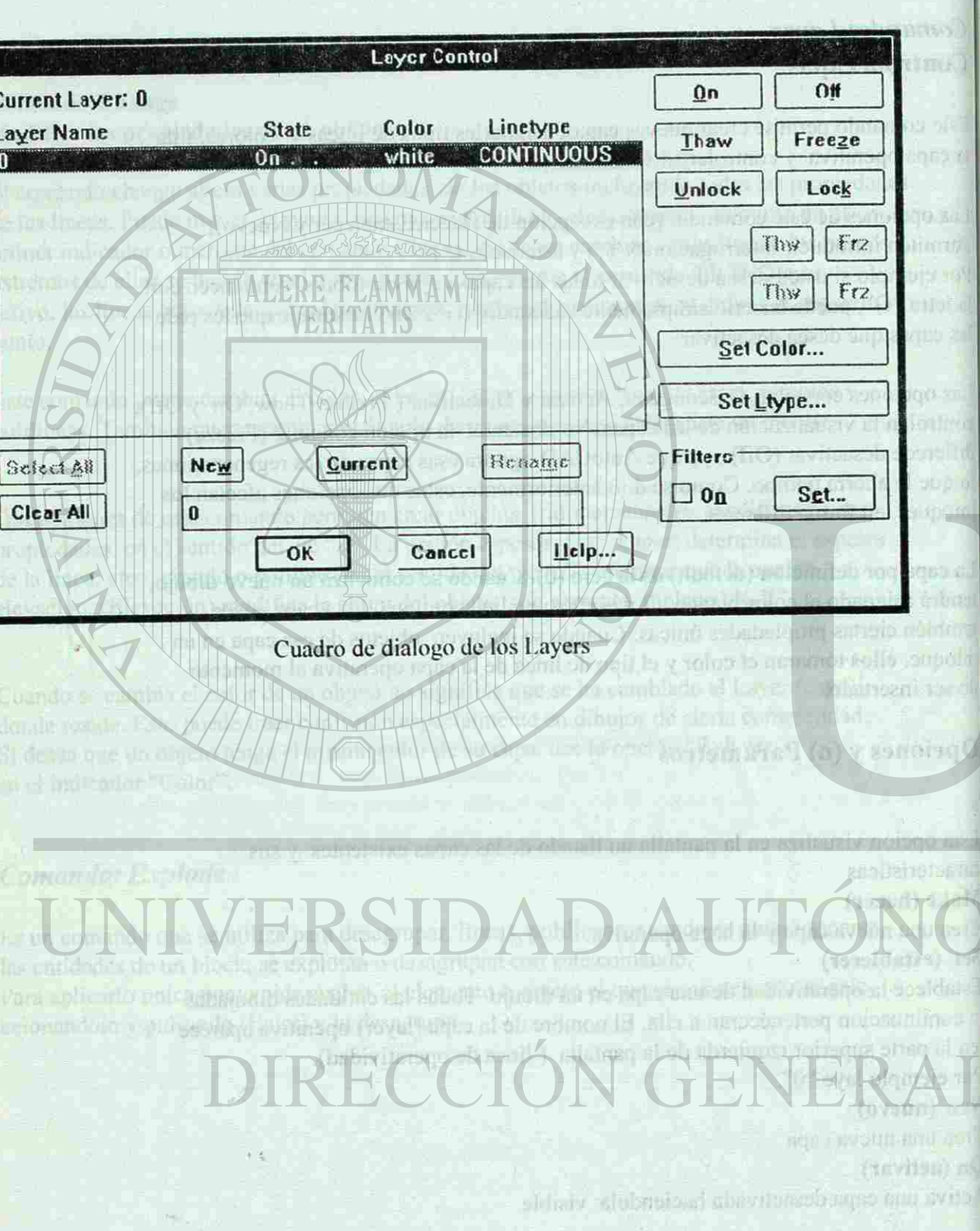

Load **Set** Seleccionar los tipos de lineas.

Universidad Autónoma de Nuevo León - Facultad de Ingeniería Civil

Departamento de Sistemas Arq. Armando Bácz Hernández

Con Espirita Emprendedor...

?/Create/Load/Set: Opciones y (o) parametros Listar los diferentes tipos de lineas, con el nombre y descripcion de la linea Crear diferentes tipos de lineas Esta opcion se utiliza para cargar los diferentes tipos de lineas. Universidad Autónoma de Nuevo León - Facultad de Ingeniería Civil

\*DASHDOT,  $\cdots$   $\cdots$   $\cdots$   $\cdots$   $\cdots$   $\cdots$   $\cdots$   $\cdots$   $\cdots$   $\cdots$   $\cdots$   $\cdots$ 

\*DASHDOTX2,  $\qquad \qquad$  . The set of the set of the set of the set of the set of the set of the set of the set of the set of the set of the set of the set of the set of the set of the set of the set of the set of the set of

\*DIVIDE,  $\cdots$   $\cdots$   $\cdots$   $\cdots$   $\cdots$   $\cdots$   $\cdots$   $\cdots$   $\cdots$ 

tempo com a contrato a militar

\*DIVIDE2, ... ... ... ... ... ... ... ...

 $*$ DOT,  $\ldots$ ,  $\ldots$ ,  $\ldots$ ,  $\ldots$ ,  $\ldots$ ,  $\ldots$ ,  $\ldots$ ,  $\ldots$ 

n Fibres L. Two

Departamento de Sistemas Arq. Armando Báez Hernández

Es un comando que se utiliza para cargar los diferentes tipos de lineas, ya sean lineas con un punto, o lineas intermitentes, etc. often and the material and the state of contract of

seal for capacities that limites de tarbets the capacity of the treatment treat

Si sanalar 41 ciun

angleming Have

Con Espíritu Emprendedor

### *Comando: Print/Plot*

Es el comando que se utiliza para imprimir un dibujo hecho en este programa, en el se especifícalos limites de la hoja, la escala en la esta trabajando, la asignación de plumillas o de puntos paradarle calidad al dibujo.

![](_page_33_Picture_418.jpeg)

### AutoCAD release 12  $\sim$  1 continued  $42$  and

•Seleccionar el dibujo por medio del la opcion Window, en este aparece un cuadro de dialogo, el cual se oprime el boton de "Pick" para señalar el area que se quiere imprimir y se pulsa Ok.

![](_page_33_Picture_419.jpeg)

Comunitis: Linesype

洋形

TIF Œ

> Para escala 1:50  $0.05$

Universidad Autónoma de Nuevo Leon - Facultad de Ingeniería Civil fíg - fíg - fíg - fíg - fíg - fíg - fíg - fíg

differentes tipos etc. Inte

![](_page_33_Picture_420.jpeg)

### **Procedimiento para imprimir en AutoCAD**

*Para escala l: 100 sería*  mm de ploteo Unidades de dibujo

![](_page_33_Picture_421.jpeg)

 $\boxtimes$  Scal

![](_page_33_Picture_422.jpeg)

 $\circledcirc$  Partial  $\circlearrowright$  Full

광  $\theta^-$ 

iz Xil

 $\sim$ *@OH &Afe¿nitu StHfrncHcUdai* 

El AutoCAD trabaja en mm y Pulgadas, en este ejemplo se esta trabajando en mm por lo tanto, si se quiere una escala de 1:100 esta se divide entre 1000 para convertira cm. o m. t lob smr lo

efectiva del dibujo

*Departamento de Sisteman* 

Arq. Armando Bacz Hernández **Manuel Emprendedor** Con Esperador ...

Universidad Autónoma de Nuevo León - Facultad de Ingeniería Civil

Departamento de Sistemas Arq. Armando Báez Hernández

•Lo siguiente es seleccionar el papel en que se va a trabajar, aqui en este cuadro se puede persoanlizar las dimensiones en caso de que estas no existan, lo que se hace es pocisionarse con el cursor para indicar las dimensiones horizontal y vertical.

•El siguiente paso es adaptar la escala a mi dibujo. Ejemplo:

### AutoCAD release 12 1 Ars (440

se abo i

![](_page_34_Picture_309.jpeg)

•Seleccionar lo puntos o plumillas de asignación es el siguente paso, en Autocad los colores aparecen registados por números, por lo tanto en este cuadro se busca el numero del color, seleccionándolo para cambiarle el ancho (width).

요 보도 전체

**================== = ^^ t '**  *Vc/virtamcnto de Sistemas*  Arq. Armando Bácz Hernández **Arq. Armando Bácz Hernández (2008)** Con Espiritu Emprendedor

![](_page_34_Picture_310.jpeg)

Para saber como va a quedar el dibujo en la pantalla, se cuenta con dos fuciones:

### *Preview*

Preview Effective Plotting Area

•Partial (parcial) •Full (total)

### *Paríial (parcial)*

En este cuadro nos indica el area del papel y el area efectiva del dibujo

![](_page_34_Picture_311.jpeg)

### **Warnings: 1 Plot area exceeds device maximum.**

OK

*Cuadro de vista parcial* 

Universidad Autónoma de Nuevo León - Facultad de Ingeniería Civil

**=**

dinib.

 $-100 - 61$ 

•Por ultimo se tiene que ver cual es al rotación del dibujo, en este cuadro aparecen opciones para centrar un dibujo, por medio de X,Y al centrar el dibujo se le dan valores positivos si este se quiere subir y valores negativos **si se quiere bajar.** 

En AutoCAD compile or restization account to the unualcularism of the unionist

sta one annot conkil mind principal, superports as bene que

Universidad Autónoma de Nuevo León - Facultad de Ingeniería Civil

Departamento de Sistemas Arq. Armando Bácz Hernández

![](_page_34_Picture_22.jpeg)

Ottos comandos: (natel) said

-Si paralan (45) nisiA

El comando livi se no rayal la o origin visual sar (Emar).

Notat Bste announ techear en la hrea de

Megcu (resentrar)

Con Espiritu Emprendedor

**But Kaliford** 

### $\Box$  saske 46

### **Otros comandos:**

### **List (listar)**

El comando list se utliza, cuando en una linea, un arco, se desconoce la dimensión que se tiene o el layer en el que se encuentra, este pide que se seleccione el elemento o objeto, y pulsar (Enter).

**Nota:** Este comando no se encuentra en el menú principal, sino que se tiene que teclear en la linea de comando.

> LINE Layer: 0 Space : Model space  $Handle = 14A0$   $\ldots$   $\ldots$   $\ldots$ from point,  $X = 5.2768$   $Y = 6.4538$   $Z = 0.0000$ to point.  $X = 10.7381$   $Y = 6.4538$   $Z = 0.0000$ Length =  $5.4613$ , Angle in XY Plane = 0.0000. Delta Z = 0.0000

Nota: Este comando no se encuentra en el menu principal, sino que se tiene que teclear en la linea de comando.

Universidad Autónoma de Nuevo León - Facultad de Ingeniería Civil , " established a facultad de Ingeniería Civil , " established a facultad de Ingeniería Civil , " established a facultad de Ingeniería Civil , " established

Command

### **Regen (regenerar)**

En AutoCAD cuando se realiza un acercamiento o un alejamiento, de un objeto este se distorciona y lo presenta de una manera irregular. Este comando lo regenera a su forma original.

> *Departamento de Sistemas -* Arq. Armando Bácz Hernández ^ifUiit u SmpiCMdedwi . • •

FRAT

![](_page_35_Picture_14.jpeg)

![](_page_36_Picture_0.jpeg)